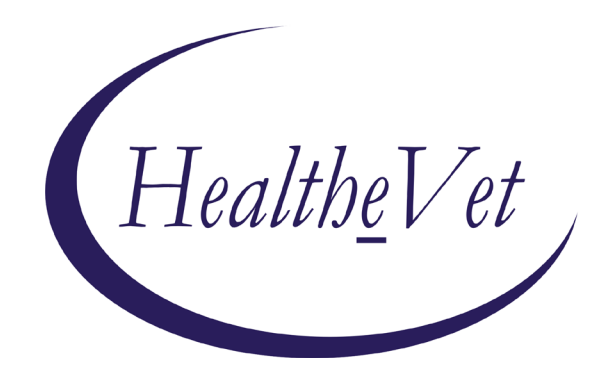

# **PATIENT ADVOCATE TRACKING SYSTEM (PATS) DATA MIGRATION GUIDE**

# PATSDM Version 1.1 Revised October 2011

Department of Veterans Affairs Office of Enterprise Development (OED) Veterans Health Information Technology (VHIT) *Patient Advocate Tracking System (PATS)*

# **Revision History**

The following table displays the revision history for this document.

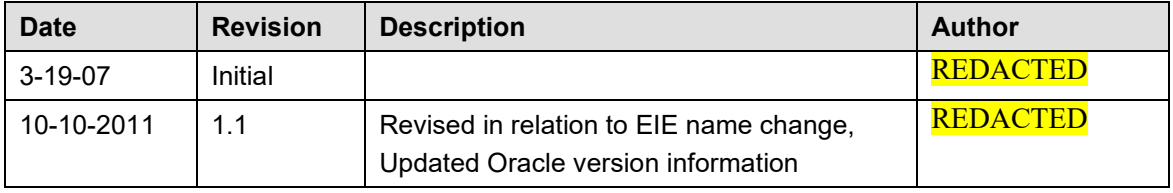

*Patient Advocate Tracking System (PATS)*

# **Table of Contents**

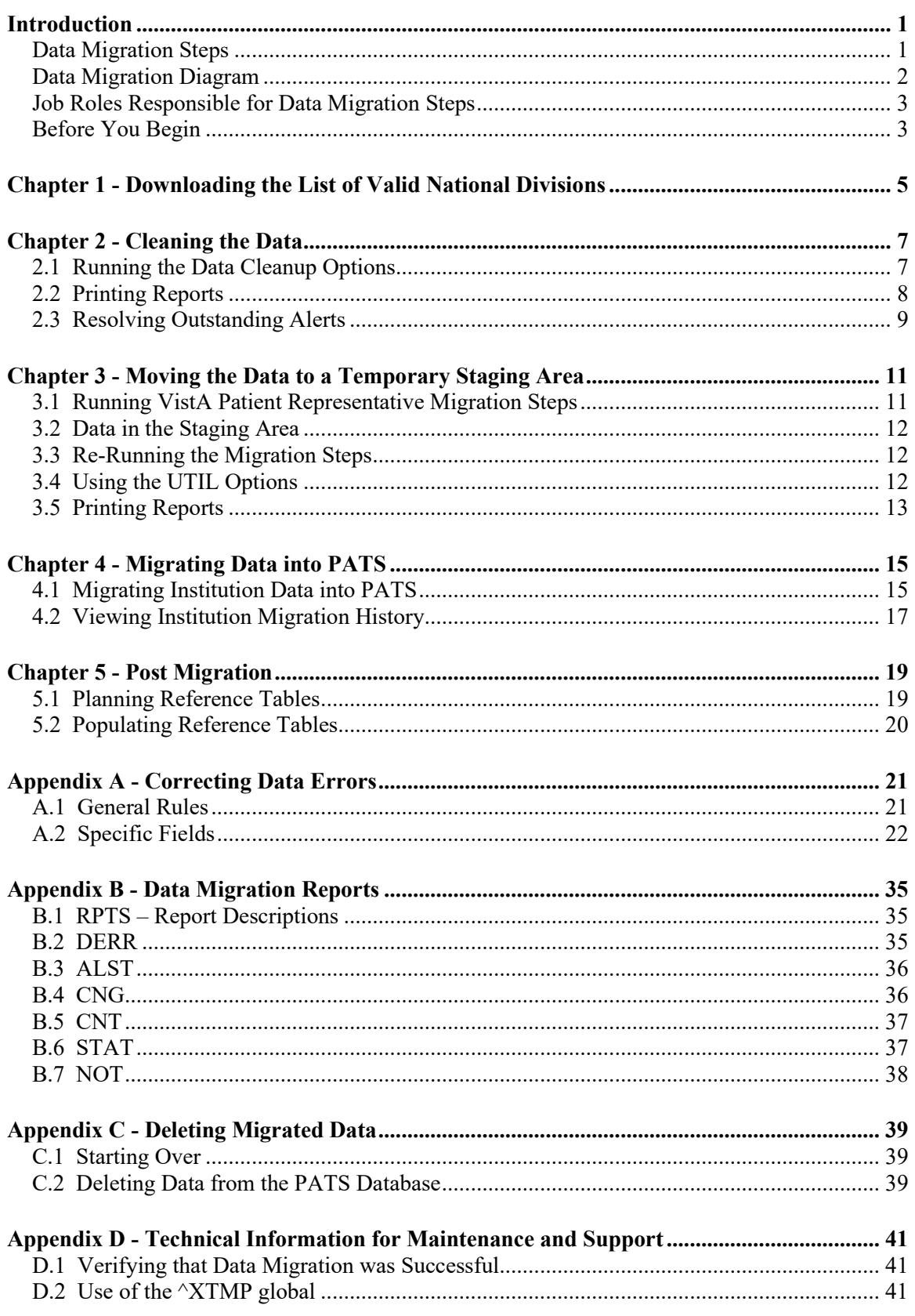

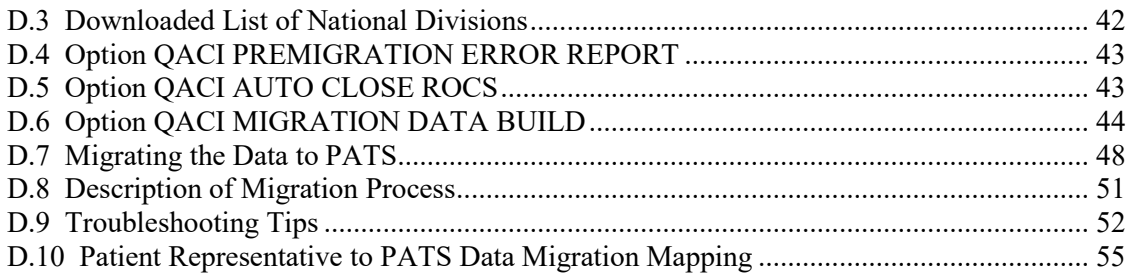

# <span id="page-6-0"></span>**Introduction**

The Patient Advocate Tracking System (PATS) is a centralized, web-based application. PATS replaces Patient Representative (Patient Rep) as the VHA's system for documenting, tracking, and communicating patient-related issues. Patient Rep data at each medical site must be migrated to PATS. Once data is moved to PATS, Patient Rep menus are inactivated. These menus can be re-activated, if necessary.

### <span id="page-6-1"></span>*Data Migration Steps*

#### **Chapter and Process Breakdown**

This guide provides background information and step-by-step instructions for migrating data from Patient Rep to PATS. The guide is divided into the following sections:

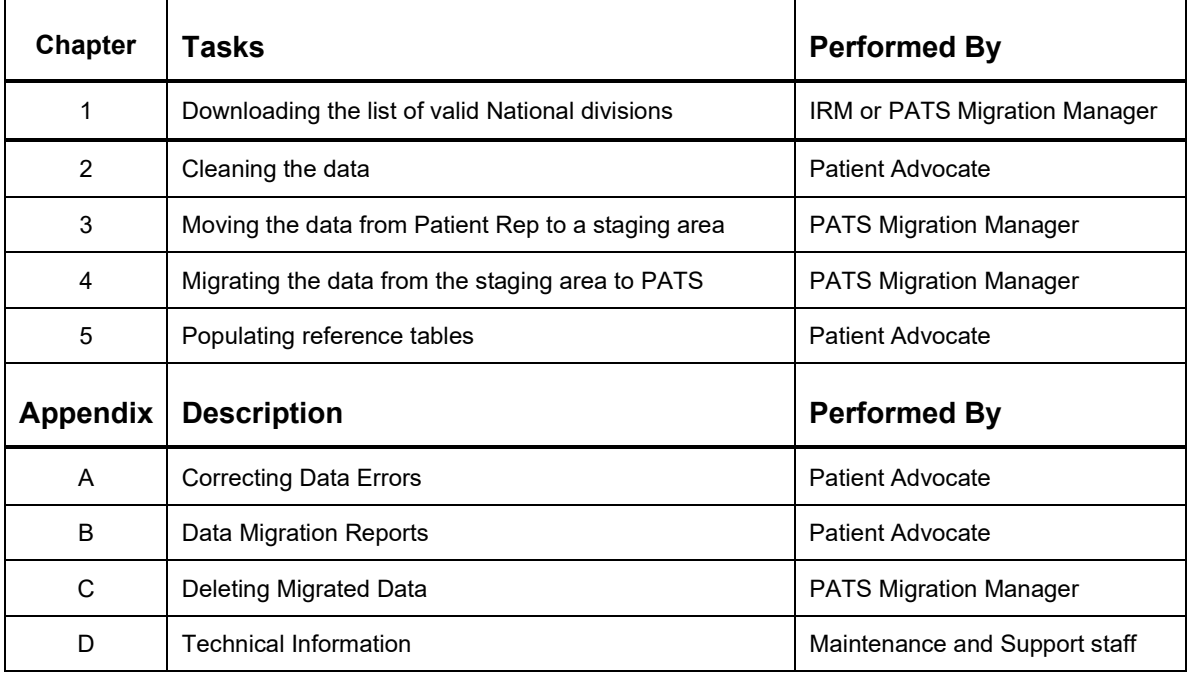

**Note:** Tasks are written in the sequence they should be performed. You can deviate from this sequence with no harm to the data; however, you may receive error messages.

### <span id="page-7-0"></span>*Data Migration Diagram*

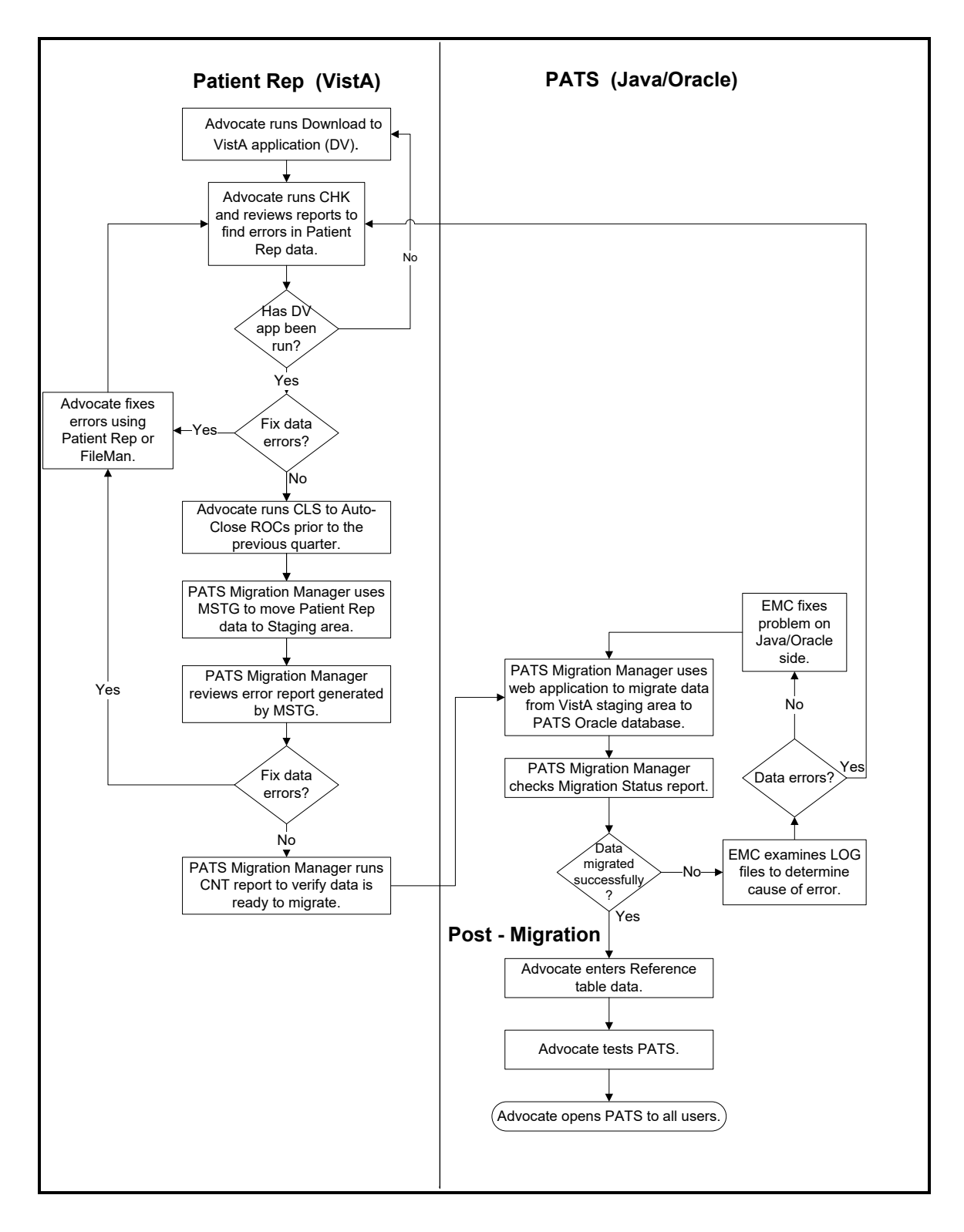

### <span id="page-8-0"></span>*Job Roles Responsible for Data Migration Steps*

The table below assigns data migration responsibilities to job roles. These roles may not match real job titles and may overlap at some sites. Roles are controlled by assigning menu options and security keys on the VistA side (see the *PATS Installation Guide for IRM Staff*).

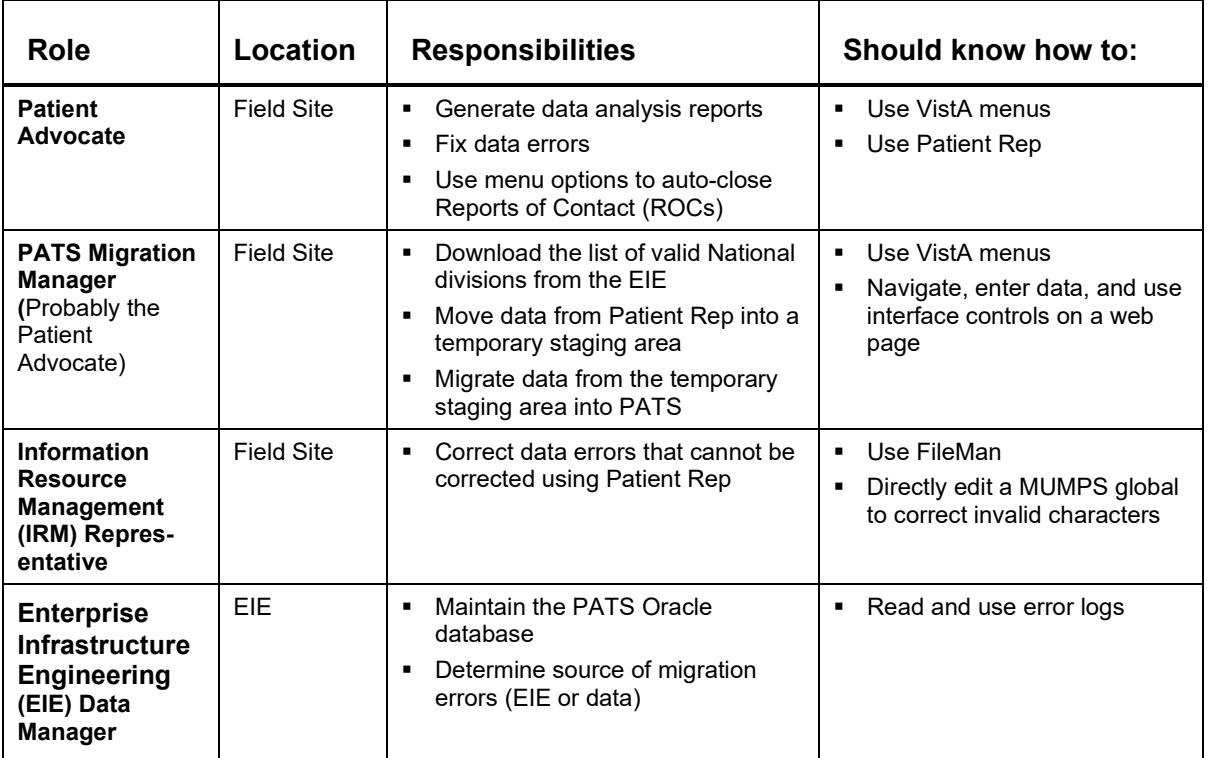

### <span id="page-8-1"></span>*Before You Begin*

The following tasks must be completed prior to beginning the steps in *Chapter 2, Cleaning the Data*. For more information, see the *PATS Installation Guide for IRM Staff* or contact your IRM representative.

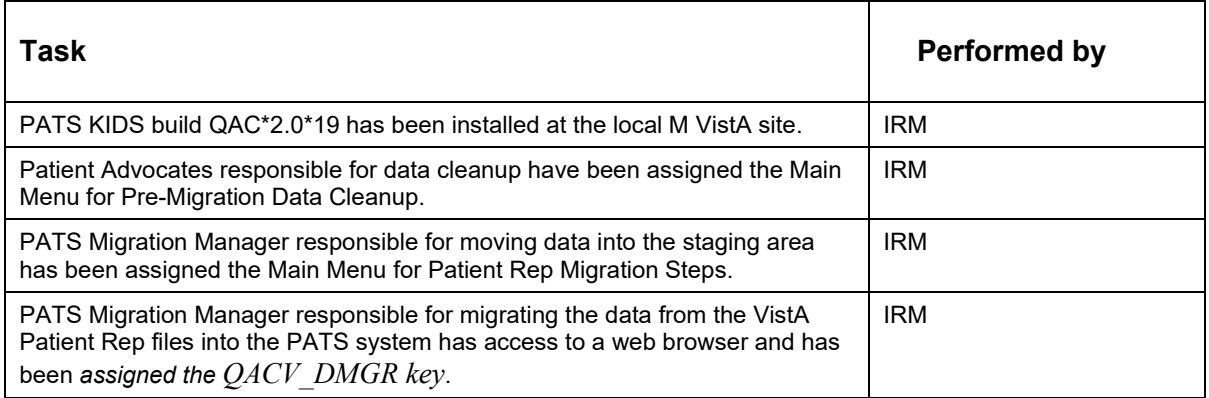

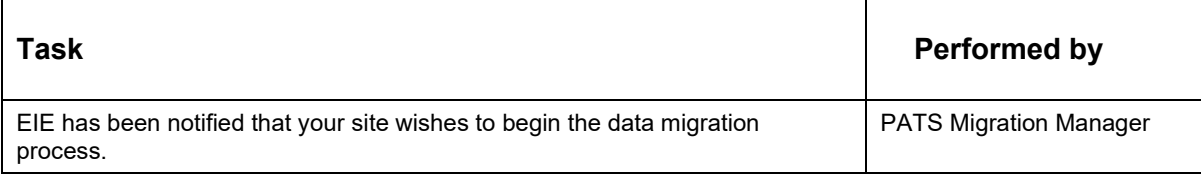

### <span id="page-10-0"></span>**Chapter 1 - Downloading the List of Valid National Divisions** *(Role Performing Task: PATS Migration Manager)*

Prior to starting the data cleanup at your site, you must download a list of valid National divisions (station numbers) for your default institution. During data cleanup (see Chapter 2), this list is used to report any data that references a division that is not in the National file.

**Note:** If a division is not in the National file, you must either change the division on the Patient Rep data shown in the error report or contact Central Office to have the division added to the National table.

#### **Note:** The person performing this task must hold the VistA **QACV\_DMGR** security key.

The Project Implementation Office (PIO) will send you a URL to download the list of valid National divisions when you're scheduled to begin your data cleanup.

To download this list, the PATS Migration Manager or an IRM staff member at your field site performs the following steps:

- 1. Open a browser window and enter the URL for PATS Download to Vista application that you received from the PIO.
- 2. Enter your VistA Access and Verify codes.
- 3. From the drop-down list, select your Institution.

**Note:** For a multi-division site, select the default Institution (i.e., the 3-digit station number that represents the institution that stores the VistA data for all the divisions). Station numbers for all divisions within your default institution will be downloaded.

- 4. Click **Logon**.
- 5. Click the **Download** button.

*Result: The browser displays 'Division downloaded successfully' when the list has been successfully downloaded.* 

**Note:** This process only needs to be performed one time and must be performed *prior to beginning the data cleanup*. However, it does not hurt anything to perform the process more than once.

*Patient Advocate Tracking System (PATS)*

### <span id="page-12-0"></span>**Chapter 2 - Cleaning the Data** *(Role Performing Task: Patient Advocate)*

Prior to migration, Patient Representative (Patient Rep) data must be complete and accurate in the Reports of Contact (ROCs) and reference tables. Any records with reported errors will not be moved to PATS. *Only ROCs without errors will be moved into PATS.* Also, outstanding alerts will not be moved into PATS.

This chapter describes how Patient Advocates can identify errors in the Patient Rep data and automatically close ROCs with a date of contact prior to the previous quarter. The chapter also explains how to resolve outstanding alerts.

For detailed information on how to fix errors (clean up data), see *Appendix A, Correcting Data Errors* and *Appendix B, Data Migration Reports*.

Several reference tables must be populated in the new PATS system before the sites can begin using the new system. To minimize downtime, you should begin planning what data you will want to have in these new tables during the data cleanup process. (See *Chapter 5, Post Migration* for details on planning table entries.)

### <span id="page-12-1"></span>*2.1 Running the Data Cleanup Options*

The Patient Advocate at each field site must perform the following steps to run the data cleanup options:

1. From any VistA menu, enter **PRDC** (**Main Menu for Pre-Migration Data Cleanup)** and press <**Enter>**.

*Result: The Main Menu for Pre-Migration Data Cleanup screen displays with the following menu options:*

CHK Check for Data Errors Prior to Migration CLS Auto-Close Old Open Contacts (ROCs)<br>RPTS Data Migration Reports ... Data Migration Reports ...

*2.* To analyze data errors, enter **chk (CHK – Check for Data Errors Prior to Migration)**.

*Result: This process may take a few minutes to run, as it checks all of the Patient Representative data for errors. After finding all errors, it creates the following error reports:*

- *Data Cleanup – Ref Table Data Errors*
- *Data Cleanup – ROC Errors*

**Note:** If you have not downloaded the list of valid National divisions from the central PATS system, you will get an error message. See Chapter 1.

**Note:** If a division is not in the National file, you must either change the division on the Patient Rep data shown in the error report or contact Central Office to have the division added to the National table.

3. Use Patient Rep to correct the errors detailed in the Data Cleanup reports.

**Note:** Records that contain data errors will not be migrated into PATS.

See *Appendix A, Correcting Data Errors*, for specific information about making corrections.

4. After correcting the errors, repeat steps 1 and 2 to run new error reports and verify that errors have been corrected.

**Note:** Continue running CHK until all records you wish to migrate are corrected.

5. *OPTIONAL STEP: Automatically close old ROCs*

Once all errors have been corrected in Steps  $1 - 4$  above, you may want to automatically close any open ROCs that have a Date of Contact prior to the beginning of the previous quarter.

**Note:** Any ROCs with errors will not be closed.

To automatically close old ROCs, enter **CLS**.

*Result: The system performs the following functions:*

- Sets the status of these ROCs to "Closed" and in some cases automatically replaces null fields required to close a ROC.
- Creates a report that lists the closed ROCs and any changes made to them during the auto-close process.

See *Appendix B, Data Migration Reports* for details about the Auto-Closed ROCs report.

#### <span id="page-13-0"></span>*2.2 Printing Reports*

Data Migration reports are available and can be printed at any time.

- 1. From any VistA menu, enter **PRDC (Main Menu for Pre-Migration Data Cleanup)** and press **<Enter>**.
- 2. Enter **RPTS** (RPTS Data Migration Reports).
	- **DERR** option: reprints the error reports (last CHK report) generated in Step 2 above (see *Running the Data Cleanup Options* section).
	- ALST option: reprints the list of auto-closed ROCs generated in Step 5 above.
	- **CNG** option: displays system-generated changes (null data) that will be made to ROCs when they are migrated into PATS.

 **CNT** option: displays total number of ROCs, total count of errors, total count of entries in the staging area, and total count of entries migrated for each of the reference files and the ROC files.

**Note:** Counts for entries in the staging area and for entries migrated will be 0 prior to starting the migration steps.

- **STAT** option: displays the current migration status of an individual ROC.
- **NOT** option: prints report of outstanding Patient Rep Alerts.

**Recommendation:** After you've cleaned up the data, print the **CNT** and **NOT** reports.

See *Appendix B, Data Migration Reports* for detailed descriptions of all of the reports found on the RPTS menu*.*

### <span id="page-14-0"></span>*2.3 Resolving Outstanding Alerts*

The data migration process does not migrate alerts from Patient Rep to PATS.

To view outstanding alerts, run the **NOT** option (see *Printing Reports* section). Then complete one of the following tasks:

Resolve any outstanding alerts prior to migrating the data into PATS.

#### **OR**

 After data has been migrated into PATS, use the Edit a ROC option to send a notification to the user.

*Patient Advocate Tracking System (PATS)*

# <span id="page-16-0"></span>**Chapter 3 - Moving the Data to a Temporary Staging Area**

*(Role Performing Task: PATS Migration Manager)*

This chapter describes how to move the data from the Patient Rep files into a temporary staging area. When you move data into the staging area, Patient Rep menus are inactivated (data can not be entered into Patient Rep) and the data is ready to migrate into PATS.

**Note:** Do not move data into the staging area until right before you're ready to migrate data.

### <span id="page-16-1"></span>*3.1 Running VistA Patient Representative Migration Steps*

The PATS Migration Manager at each field site should perform the following steps to run Patient Rep migration options:

1. From any VistA menu, enter **PRDM** (**Main Menu for Patient Rep Migration Steps)**, and press **<Enter>**.

*Result: The Main Menu for Patient Rep Migration Steps screen displays with the following menu options:*

MSTG Move Data to Staging Area for Migration<br>RPTS Data Migration Reports ... RPTS Data Migration Reports ...<br>UTIL Activate/Inactivate Option Activate/Inactivate Options ...

2. To copy data from Patient Rep into the temporary staging area, enter **mstg (MSTG - Move Data to Staging Area for Migration)** and press **<Enter>**.

*Result: The system performs the following steps, which may take several minutes depending on the amount of data:*

- Inactivates all Patient Rep menus that allow Patient Rep data to be edited [QAC NEW, QAC EDIT, QAC STATUS, QAC SETUP MENU, QAC ALERT and QAC ROLLUP (MANUAL)].
- Kills the tasked job that performs the nightly rollup of data to Austin. Data that is ready to send will be picked up by the next rollup from the PATS system after the data is migrated.
- Runs the same error checks and generates the same error reports as in Chapter 2, section 2.2.

**Note:** Data with errors are not moved to the staging area. Only error-free ROCs will be moved to the staging area.

If you want to correct errors in Patient Rep after running MSTG, you must re-run MSTG to move the corrected data into the staging area.

3. Select the **RPTS** menu. Select the **CNT** report (Count of Errors, Ready to Migrate, Migrated) in order to verify that the data is ready to migrate.

4. To migrate data from the staging area to PATS, go to *Chapter 4, Moving Data into PATS*.

### <span id="page-17-0"></span>*3.2 Data in the Staging Area*

The options to generate an error report, auto-close ROCs, or move data to the staging area generate temporary data in VistA. The temporary data will be purged 30 days from the time that the user last executes one of those options. You can take as long as necessary for data cleanup. *However, you should not move the data into the staging area until shortly before you perform the actual migration.* Also, if you want to keep any of the reports generated during the migration phases, you should print them, since they are generated from the temporary data and will no longer be available 30 days after migration completes.

Another reason to avoid moving data to the staging area far in advance of the actual migration is that it inactivates the Patient Rep menus, which prohibits users from entering any new data into Patient Rep.

If you decide you want to re-activate Patient Rep after moving data to the staging area, you should repeat the step of moving data to the staging area (section 3.1) shortly before the actual migration. If you don't move the data to the staging area again, the new data that was entered into Patient Rep won't be migrated, because only data from the staging area will migrate.

#### <span id="page-17-1"></span>*3.3 Re-Running the Migration Steps*

If the Patient Advocate wants to correct data errors in Patient Rep after the data has been copied to the staging area or data migration has been completed, Patient Rep menus need to be reactivated. Then data is moved to the staging area to pick up the corrected records.

- 1. To re-activate Patient Rep menus, enter **util (UTIL - Activate/Inactivate Options….)**.
- 2. Enter **popt (POPT – Activate/Inactivate Patient Rep Options)**.
- 3. A prompt asks if you want to reactivate the menu. Enter **yes** and press **<Enter>**.
- 4. Go to Patient Rep and correct the data errors by following the steps in *Chapter 2, Cleaning the Data.*
- 5. Repeat the steps in section 3.1, *Running VistA Patient Representative Migration Steps*.

#### <span id="page-17-2"></span>*3.4 Using the UTIL Options*

The UTIL menu has the following options.

- **POPT** Activate/Inactivate Patient Rep Options
- **RTSK** Reschedule Rollup to Austin
- **KTSK** Stop (Kill) Rollup to Austin

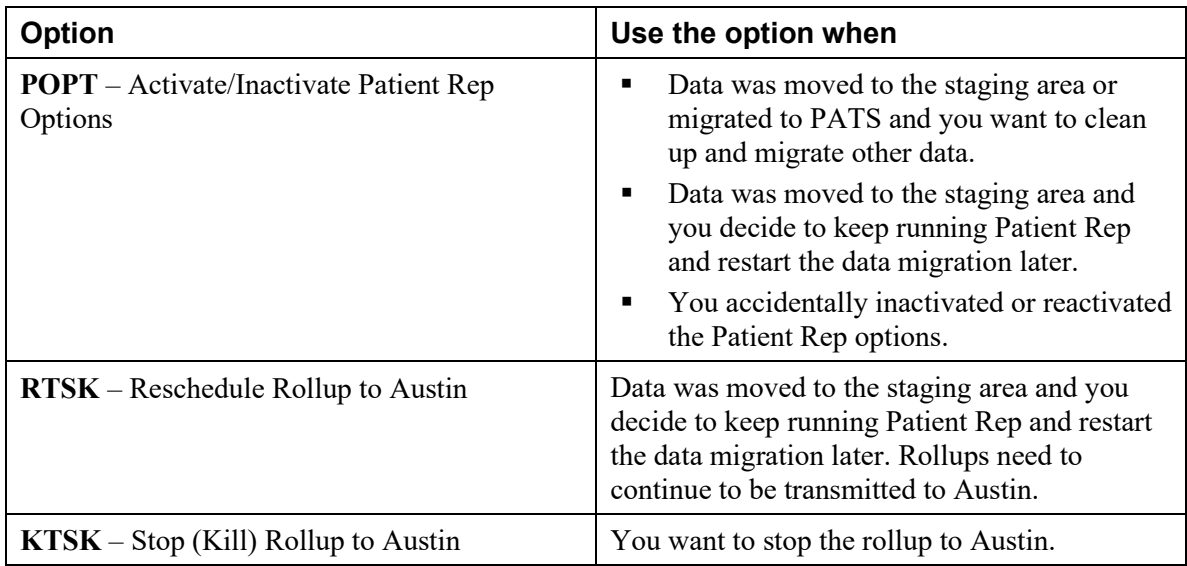

The table explains situations when you would use these UTIL options.

### <span id="page-18-0"></span>*3.5 Printing Reports*

Data Migration reports are available and can be printed at any time.

- 1. From any VistA menu, enter **PRDM** (**Main Menu for Patient Rep Migration Steps**) and press **<Enter>**.
- 2. Enter **rpts** (**RPTS – Data Migration Reports)**.
	- **DERR** option: reprints the last CHK report (error reports) generated.
	- **ALST** option: reprints the list of auto-closed ROCs generated.
	- **CNG** option: displays system-generated changes (null data) that will be made to ROCs when they are migrated into PATS.
	- **CNT** option: displays total number of ROCs, total count of errors, total count of entries in the staging area, and total count of entries migrated for each of the reference files and the ROC files.
	- **STAT** option: displays the current migration status of an individual ROC.
	- **NOT** option: prints report of outstanding Patient Rep Alerts.

**Important:** After you've moved the data to the staging area and before you migrate data, print the **CNT** report to verify that the data is ready to migrate

See *Appendix B, Data Migration Reports* for detailed descriptions of all of the reports found on the RPTS menu*.*

*Patient Advocate Tracking System (PATS)*

### <span id="page-20-0"></span>**Chapter 4 - Migrating Data into PATS** *(Role Performing Task: PATS Migration Manager)*

Now that the data you want to migrate is free of errors, ROCs are closed, and the data is in the staging area, the PATS Migration Manager performs the steps below to migrate the data into the PATS database. This final stage is completed via a web-based application hosted on the EIE centralized servers using the following options:

- **Migrate Institution** Moves the data for an institution or multi-divisional site from the staging area in VistA into the PATS Oracle tables.
- **View Institution Report** View the data migration status/history report for a selected institution or multi-divisional site.

The Project Implementation Office (PIO) will send you a URL to access the Data Migration application when you're scheduled to begin using PATS. Please coordinate with the PIO to determine exactly when you should run the migration and let them know if you are unable to perform the migration during your allotted time.

After a site migrates all of its data into PATS, users can no longer enter new data into Patient Rep. Patient Rep reports which display the legacy data may still be run after data migration.

**Note:** The person performing the data migration must hold the VistA **QACV\_DMGR** security key.

### <span id="page-20-1"></span>*4.1 Migrating Institution Data into PATS*

**Important:** Before you migrate data, print the VistA **CNT** report to verify that data is ready to migrate.

To migrate data into PATS, the PATS Migration Manager at each field site should perform the following steps:

- 1. Open a browser window and enter the URL for the PATS Data Migration application that you received from the PIO.
- 2. Enter your Access and Verify codes for the Institution into which you are migrating data.
- 3. From the drop-down list, select the Institution into which you are migrating data.

**Note:** For a multi-division site, select the default Institution (i.e., the 3-digit station number that represents the institution that stores the VistA data for all the divisions). All data for the child divisions will be migrated along with the data for the default Institution.

- 4. Click **Logon**.
- 5. From the menu bar on the left, select **Migrate Institution**.

*Result: The system displays your Institution name and number and a Start button.*

6. Click **Start.**

*Result: The browser displays a confirmation that the request to migrate has been successfully submitted.*

7. Click the "View the migration report" message.

*Result: The browser displays a report showing the status of the current migration, followed by a history of all of the other PATS data migration and deletion operations for this institution.*

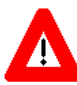

After you confirm that you want to run a data migration and you click on the link to view the report, it may appear that nothing has happened. If two institutions migrate their data about the same time, the second institution request is put in a queue. If your institution is the second request, the confirmation will not appear in your report until the first institution's migration has completed. You can come back to the data migration application at a later time to check the status. You do not need to run the data migration again.

**Note:** Once your migration begins, the process may take several minutes to finish, depending on the amount of data being migrated. The migration report page will refresh every 10 seconds to display the current status of the migration. You can safely close your browser, or you can leave it open to track the status.

**Tip: To monitor the counts of data items still in the staging area (ready to migrate) and the number of items that have successfully migrated into PATS, go to the RPTS menu in VistA and run the CNT report as described** *Chapter 3***.**

8. When the data migration is complete, the first entry on the migration report page shows that the data migration was successful and displays the starting and ending times.

**Note:** If you receive an error message on the migration report page, contact EVS for assistance. They will determine the cause of the error. In most cases, they will advise you to correct an error in the data. Once you have been informed the problem has been corrected, you will need to repeat the migration steps as described in section *3.3, Re-Running the Migration Steps*.

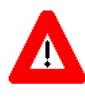

*When the data migration has completed, notify the PIO. The PIO will contact the EIE Manager to verify that the data migrated successfully into the central database.*

### <span id="page-22-0"></span>*4.2 Viewing Institution Migration History*

Rather than wait for the data migration to run, you can close the browser and complete other tasks. When you're ready, you can view the history report to verify that the migration ran successfully.

- 1. Open a browser window and enter the URL for the PATS Data Migration application that you received from the PIO.
- 2. Enter your Access and Verify codes for the Institution into which you are migrating data.
- 3. From the drop-down list, select the Institution into which you are migrating data. If this is a multi-divisional site, all data for the child divisions will be migrated along with the data for the parent institution.
- 4. Click **Logon**.
- 5. From the menu bar on the left, select **View Institution Report**.

*Result: The system displays your Institution name and number and a View button.*

6. Click **View**.

*Result: The system displays a history in chronological order of all migration and/or deletion actions performed for the selected institution. The report displays starting and ending dates of successful operations and error reports, if any errors occurred during the operation.*

*Patient Advocate Tracking System (PATS)*

### <span id="page-24-0"></span>**Chapter 5 - Post Migration** *(Role Performing Task: Patient Advocate)*

Several reference tables must be populated in the new PATS system before the sites can begin using the new system. During data cleanup time, you should begin planning what data you want to have in these new tables. As soon as you receive the URL that allows you to access PATS, you may begin populating the tables. You do not have to wait until the data migration has completed to populate these tables. This will minimize the downtime between the time the Patient Advocates stop using the old Patient Rep system and the time they begin using the new PATS system.

**Note:** During migration of reference table entries, the name of each entry coming in from Patient Rep is compared to entries already in the PATS table. If an entry with the same name already exists in the table, the migration process will not create a new entry and will not over-write the existing entry.

### <span id="page-24-1"></span>*5.1 Planning Reference Tables*

This section gives you background information to assist you in planning what data you want to include in the reference tables. Planning ahead will help you to be up and running the PATS application in the minimal amount of time.

#### **Facility Service or Section**

The VISN-level user for each VISN is responsible for populating the new Facility Service or Section (FSoS) table for their VISN in the new PATS system. The FSoS table is a replacement for the old Service/Discipline entries in file 745.55 at the local sites. Old service/discipline entries will migrate from Patient Rep; however, they will be marked inactive in the PATS system. In order to make them available for use on new Reports of Contact (ROCs), the VISN-level user must either re-activate the migrated entries, or add new entries. This table must be populated before the first site within that VISN will be able to resolve ROCs in the PATS system. A facility service or section entry must be associated with each Issue Code on a ROC.

#### **Hospital Location**

SRCU (Site Record Control Users) users at each local division are responsible for populating the new Hospital Location table for their site. Old hospital location entries will migrate from Patient Rep, however they will be marked inactive in the PATS system. In order to make them available for use on new ROCs, the SRCU user must either re-activate the migrated entries, or add new entries. This table must be populated before the local division will be able to select hospital locations associated with issue codes on a ROC.

#### **Comps**

If a site distributes comps as part of the resolution process, SRCU users at each local division will be responsible for populating the new Comps table. This data did not exist in Patient Rep. If you populate the Comps table, your users will be able to select a Comp for inclusion on a ROC as part of the process to resolve the ROC. This table must be populated before the local division will be able to add a Comp to a ROC.

#### **Boilerplate Resolution Text**

The new PATS system allows a local division to associate canned resolution text related to a specific issue code. If you choose to populate the Boilerplate Resolution Text table, your users will be allowed to copy the canned text related to an issue code on a ROC into the resolution text for that ROC, thus saving time. The SRCU users at each local division are responsible for populating the new Boilerplate Resolution Text table. This data did not exist in Patient Rep. This table must be populated before the local site will be able to use the canned resolution text.

### <span id="page-25-0"></span>*5.2 Populating Reference Tables*

The Project Implementation Office (PIO) will send you a URL to access the PATS application when you're scheduled to begin using PATS. Once you have the URL, you can enter the items using the PATS Maintenance option. The table below summarizes the data you need to update. This is followed by detailed steps for the maintenance process.

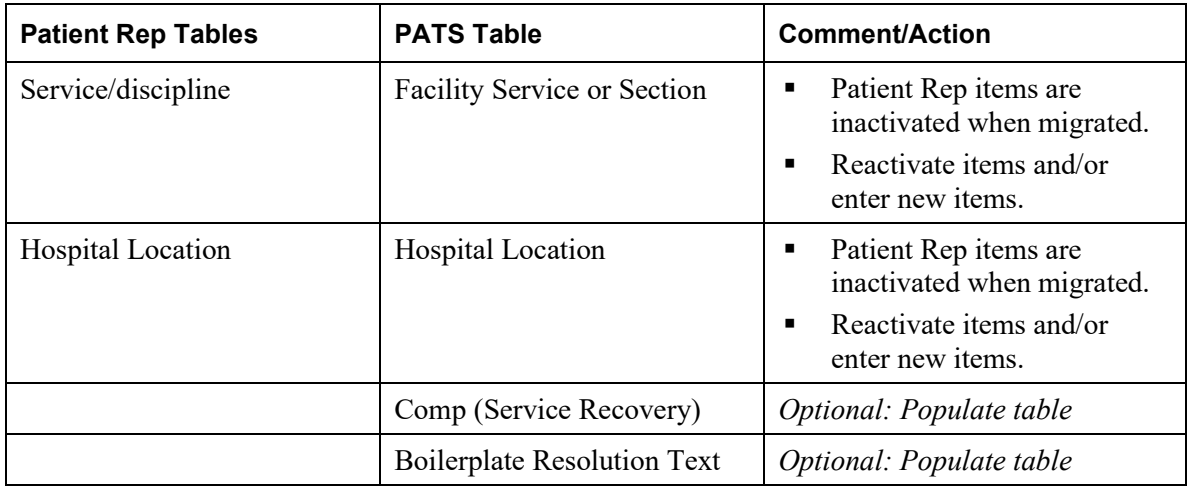

Complete the following table maintenance tasks:

- 1. Prior to making PATS available to the first site in a VISN, the VISN Patient Advocate Coordinator (VPAC) must enter or reactivate entries in the Facility Service or Section table for that VISN.
- 2. Prior to making PATS available to each site, the Patient Advocate for that site must enter or reactivate entries in the Hospital Location table. Stations that award Comps (Service Recovery) or use canned Resolution Text will want to populate the Comps and Boilerplate Resolution Text tables.

For detailed information about populating reference tables, refer to the *PATS User Guide, Chapter 6, Maintenance*.

- 3. View several ROCs and verify that the data is accurate.
- 4. Make sure that the IRM staff has given users access to PATS (see the *PATS Installation Guide for IRM Staff*).

### <span id="page-26-0"></span>**Appendix A - Correcting Data Errors** *(Role Performing Task: Patient Advocate)*

After you run the CHK option described in *Chapter 2, Cleaning the Data*, you must correct the errors or the data will not migrate into PATS. This section describes the possible errors you might see on the error reports for each data field and offers guidelines for correcting the data.

### <span id="page-26-1"></span>*A.1 General Rules*

The same error checks are done when running the pre-migration error reports as when moving the data to the staging area.

Errors in the ROCs are listed in a ROC error report by ROC number. Errors on Referenced Files appear in a Reference File error report under separate headings for each Referenced File. Most errors can be corrected using Patient Rep. Some errors may need special handling and are noted in the 'In case of error' column (i.e., using VA FileMan to make the correction).

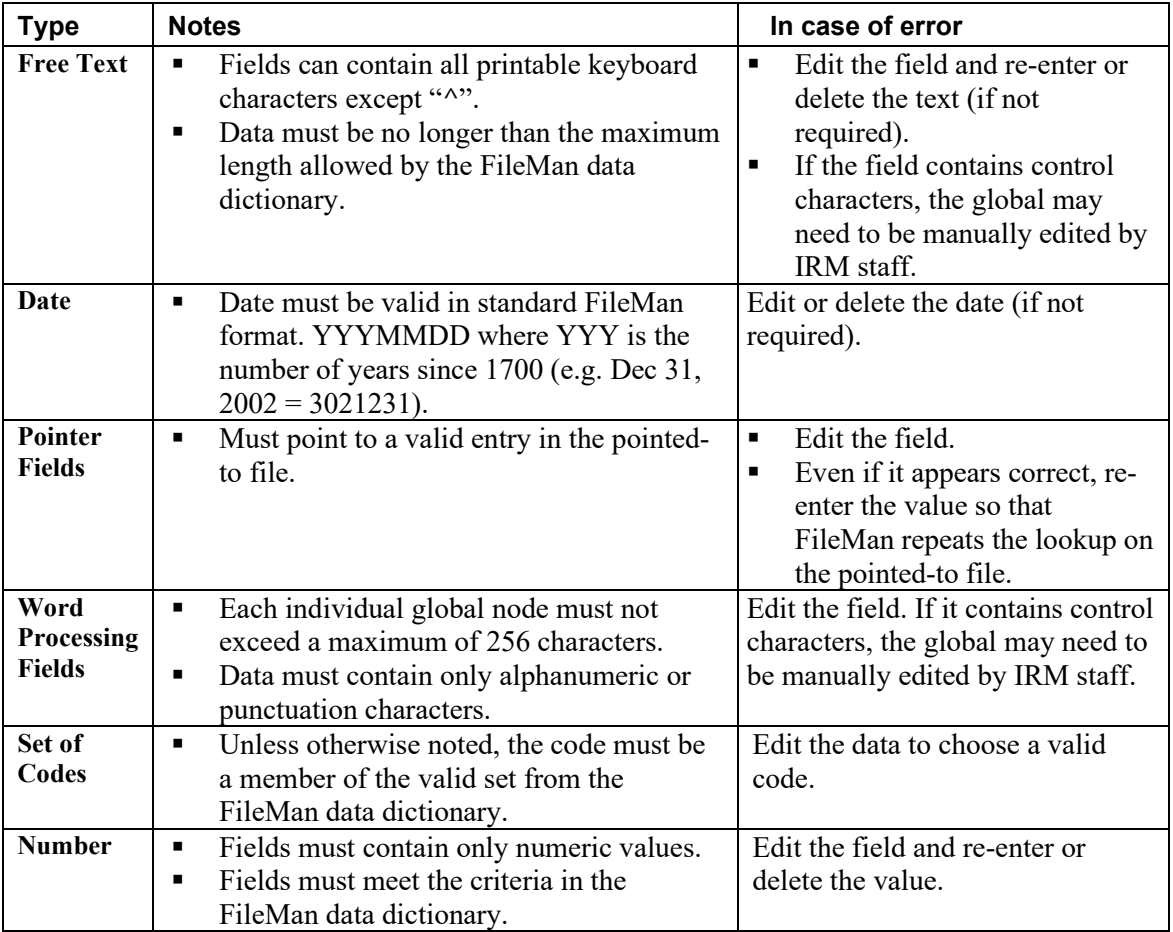

### <span id="page-27-0"></span>*A.2 Specific Fields*

The following tables describe the fields in greater detail.

| <b>Number</b> | <b>Field Name</b>  | <b>Notes</b>                                                                                                    | In case of error                                                    |
|---------------|--------------------|----------------------------------------------------------------------------------------------------|---------------------------------------------------------------------|
| 745.1,.01     | Contact<br>Number  | Field type: free text. (max=14)<br>$\blacksquare$<br>Checks to make sure record has a non-null<br>$\blacksquare$<br>ROC number and at least one other field<br>in the 0 node. If not, the record is deleted<br>from the Consumer Contact file and no<br>error is displayed.<br>If ROC number is not in the format:<br>$\blacksquare$<br>###(0-3)ALPHA.##########, or if the<br>station number (the 3 digits before the '.')<br>is not valid, 'ROC number is not correctly<br><i>formatted'</i> is displayed.<br>ROC Number will be converted from<br>$\blacksquare$<br>SSS.YYNNNN to SSS.YYYYNNNNN,<br>where SSS=station number, YY=fiscal<br>year, and NNNN=sequential counter in<br>PATS.<br>Note: The fiscal year is now 4 digits<br>rather than 2 (YYYY instead of YY); the<br>sequential counter is 5 digits rather than 4<br>digits (NNNNN instead of NNNN).<br>If there are duplicate ROC numbers, the<br>٠<br>first ROC will be moved to the staging<br>area (as long as it has no errors).<br>Subsequent duplicates are reported as<br>errors: '[ROC number] [IEN] is a<br>duplicate ROC number. | Delete the ROC or edit the<br>ROC number directly<br>using FileMan. |
| 745.1,1       | Date of<br>Contact | Field type: date.<br>٠<br>This field must be non-null or else the<br>п<br>error 'DATE OF CONTACT is missing' is<br>displayed.<br>Standard date checks and conversions are<br>$\blacksquare$<br>done. If not valid, the error 'DATE OF<br>CONTACT' is invalid' is displayed.                                                                                                    | Delete the ROC or edit the<br>Date of Contact using<br>FileMan.     |

*Consumer Contact (745.1)*

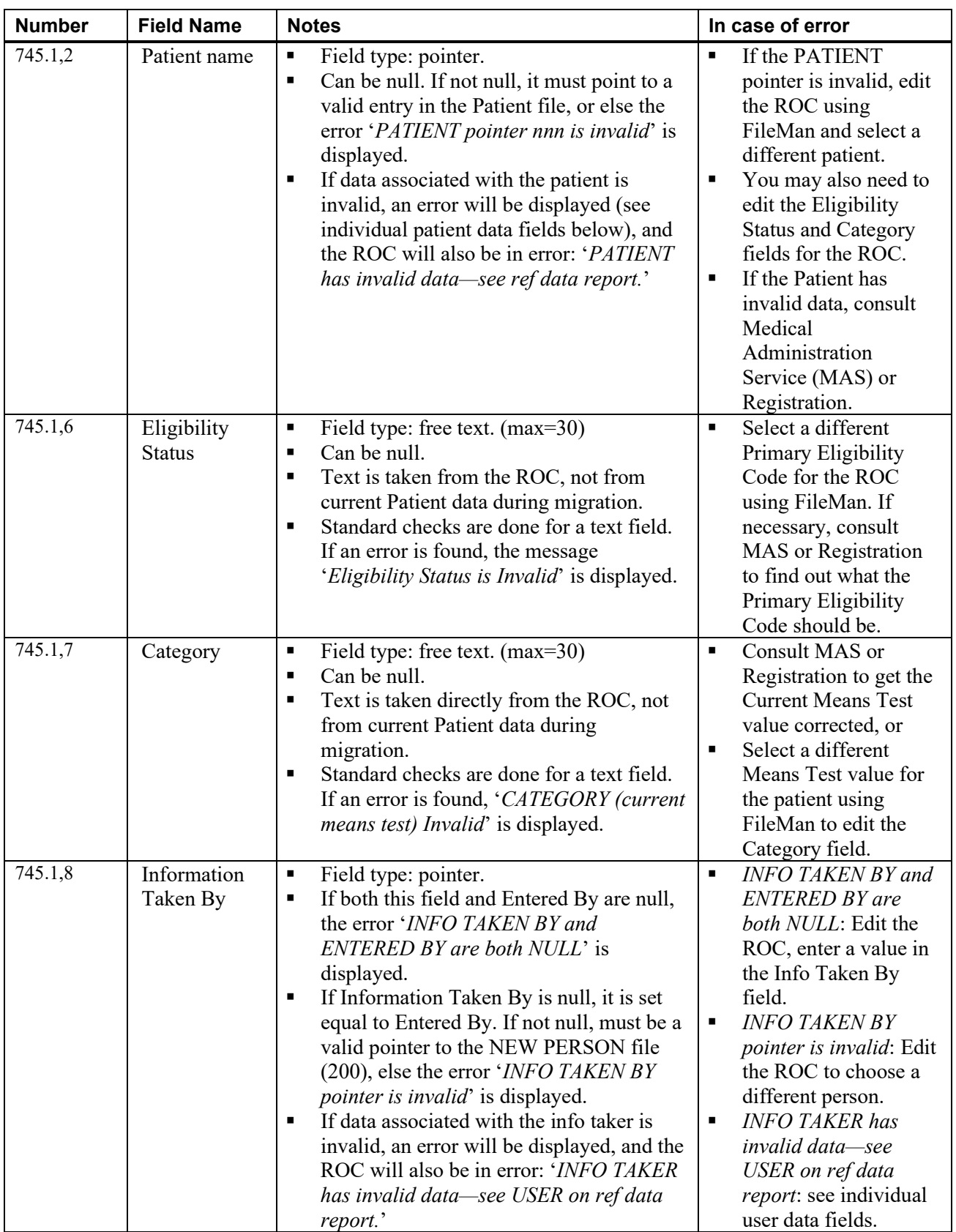

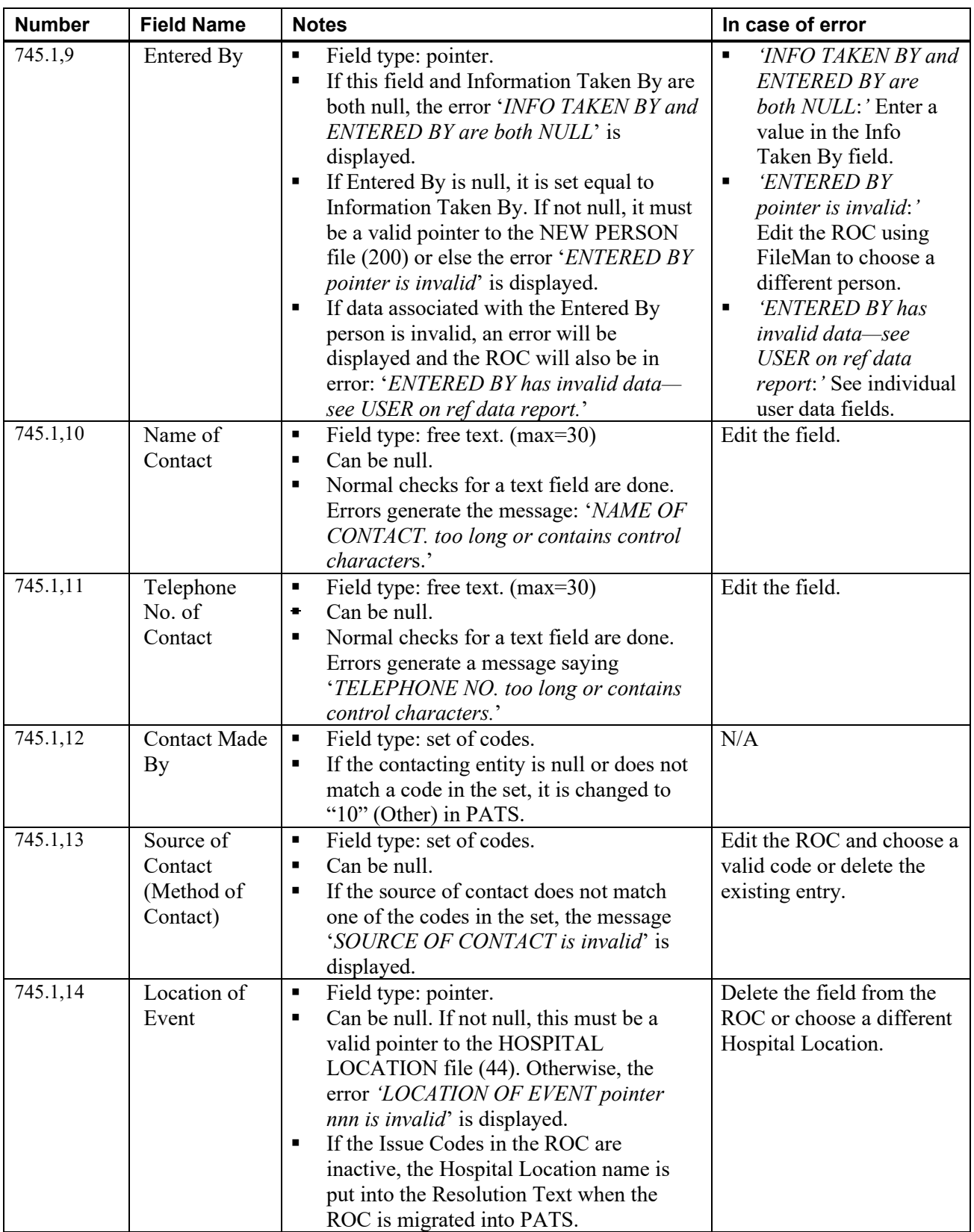

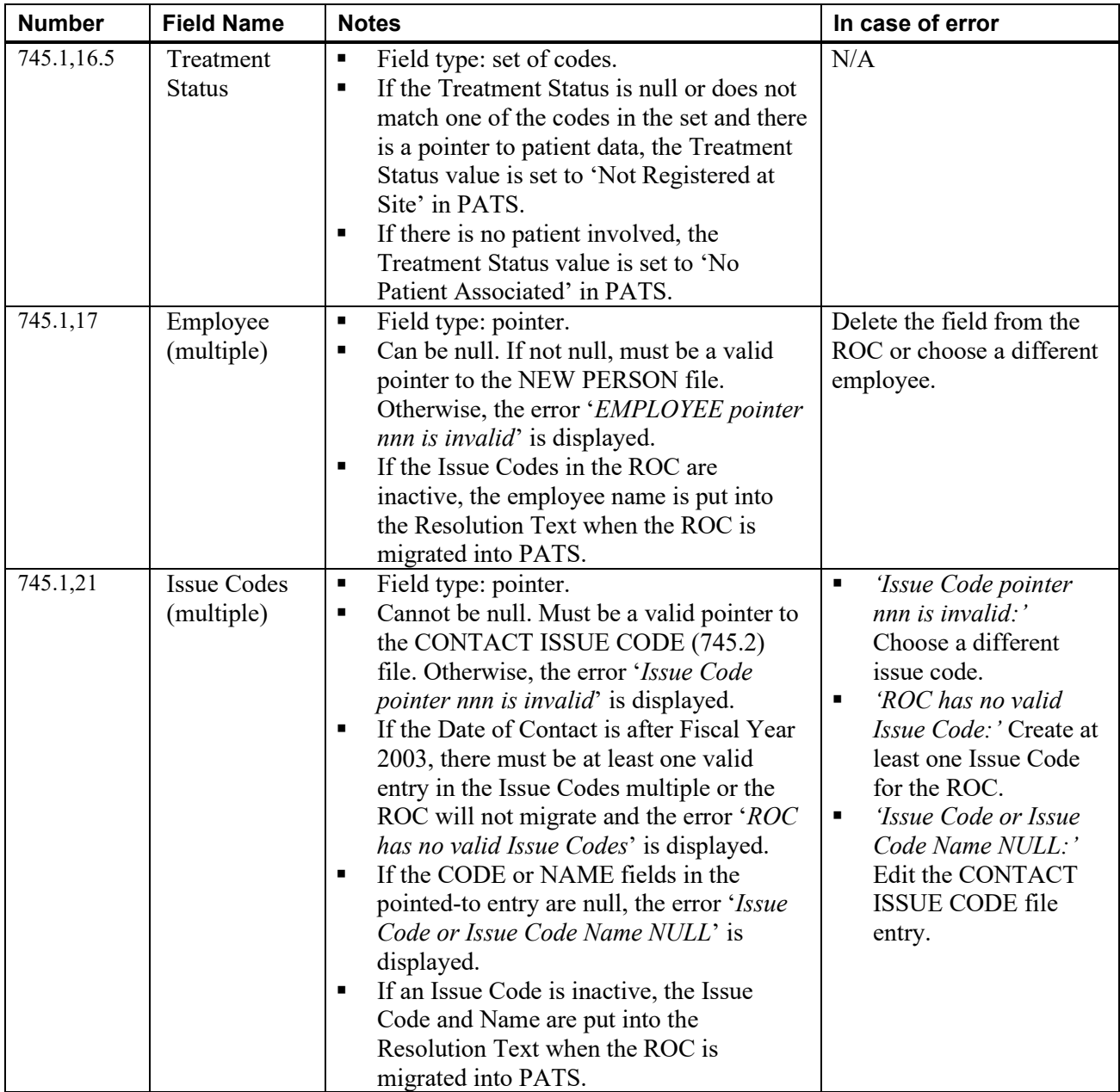

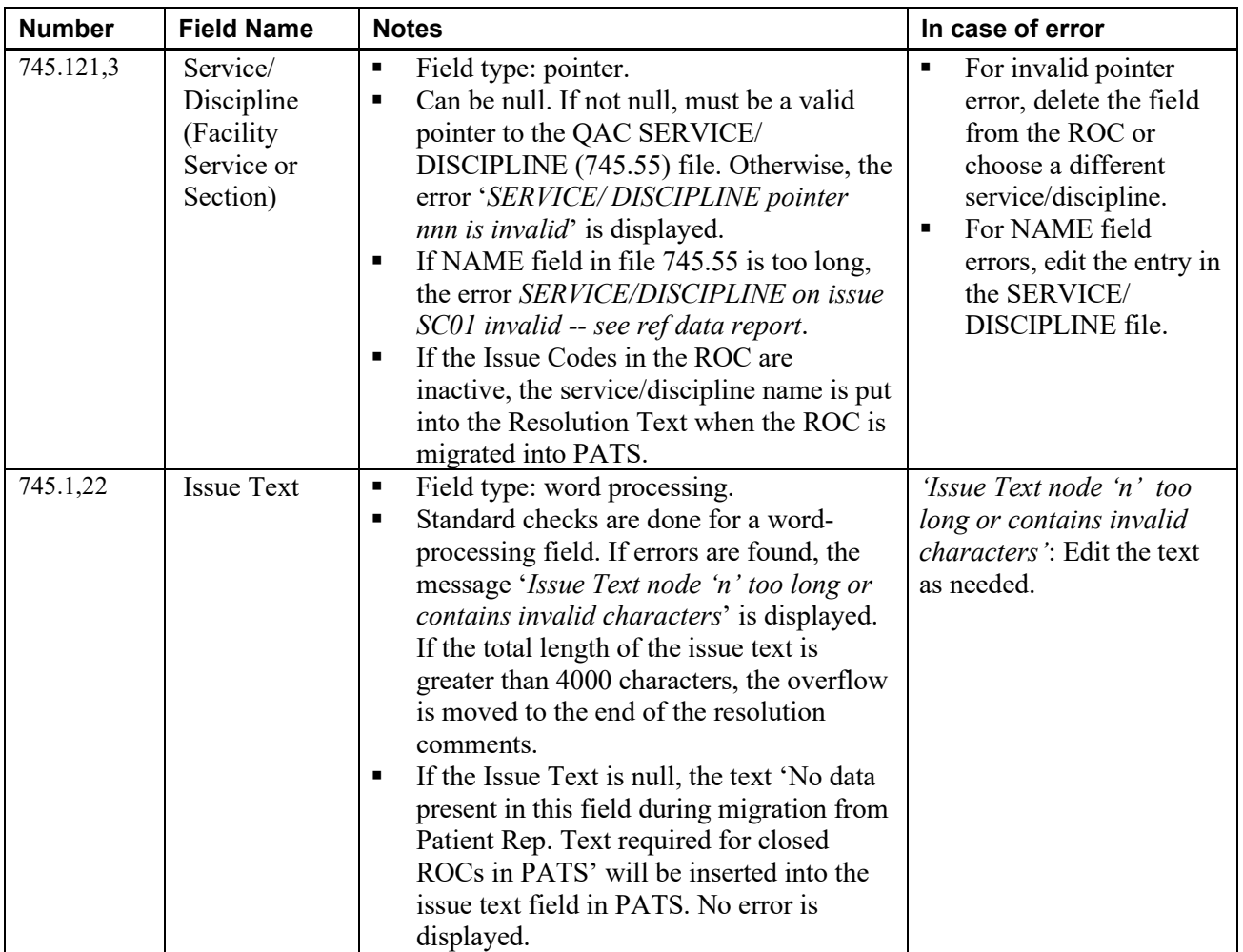

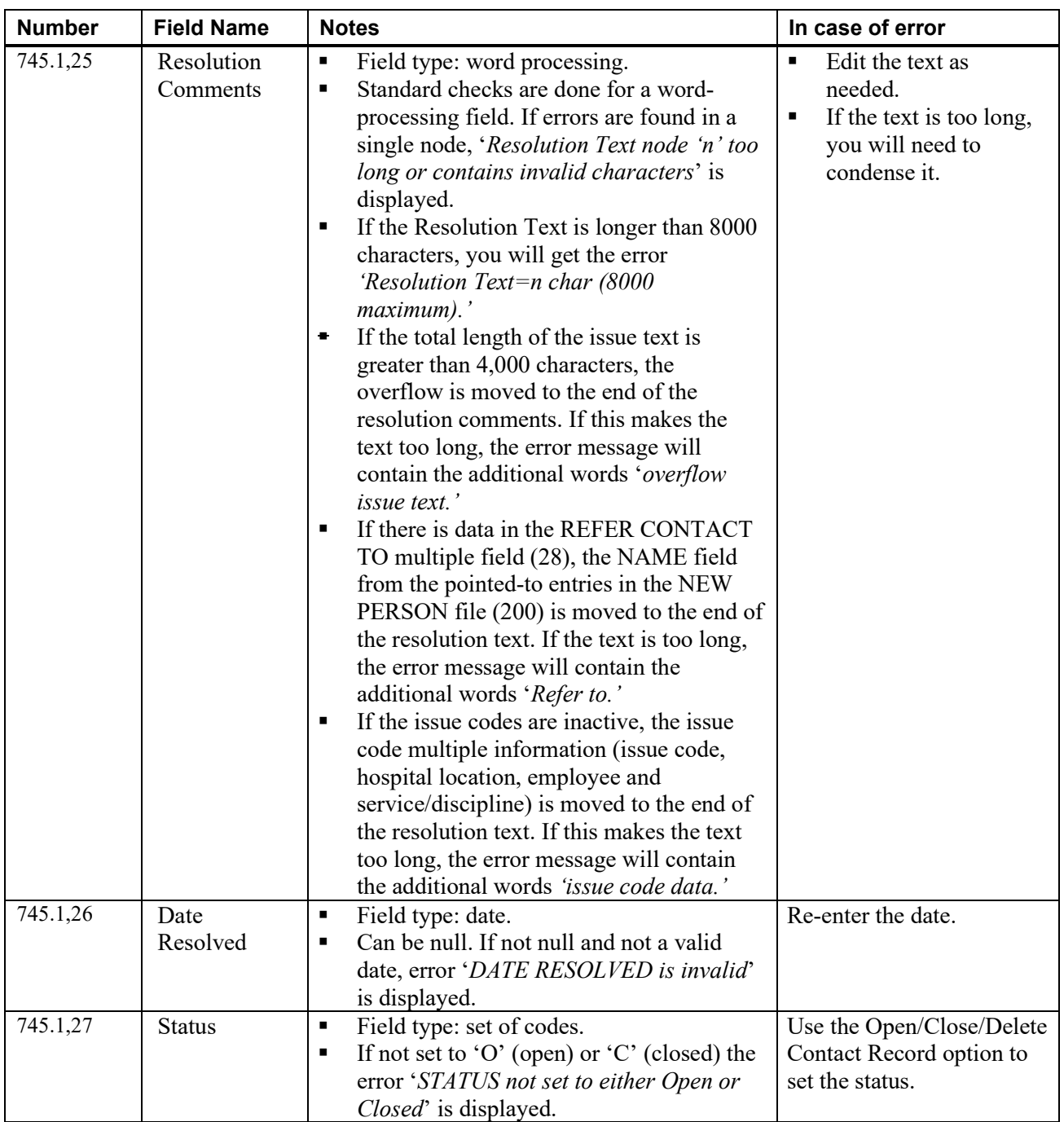

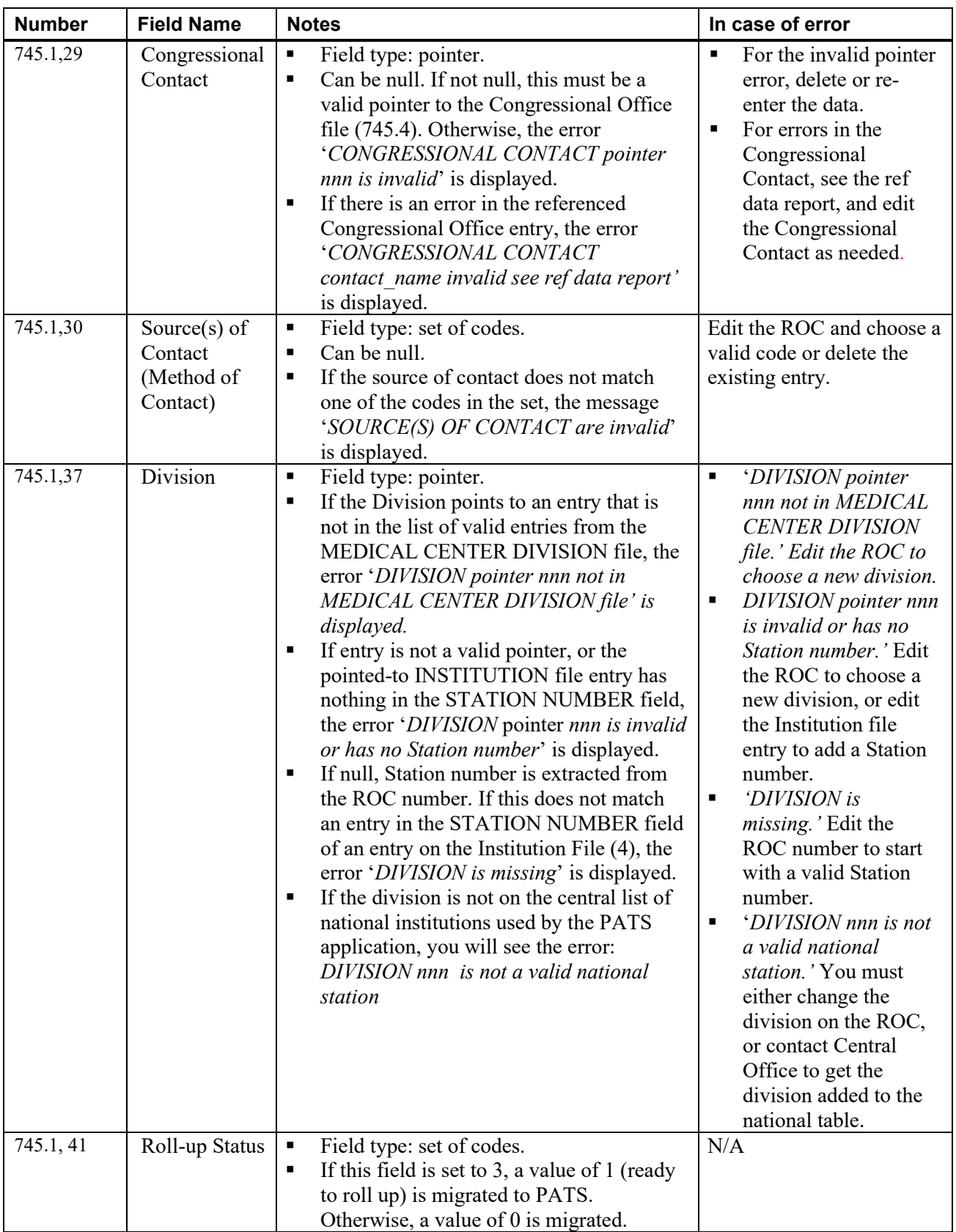

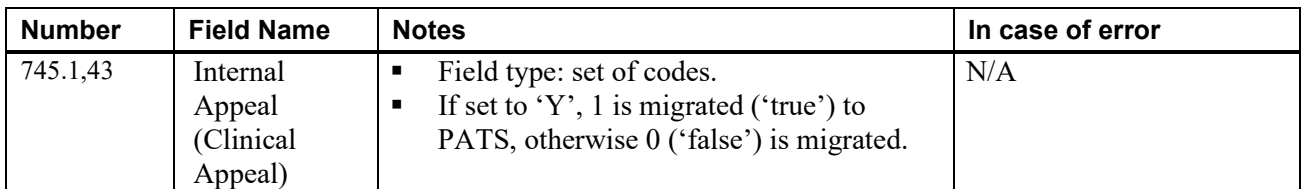

### *Contact Issue Code (745.2)*

No entries are migrated.

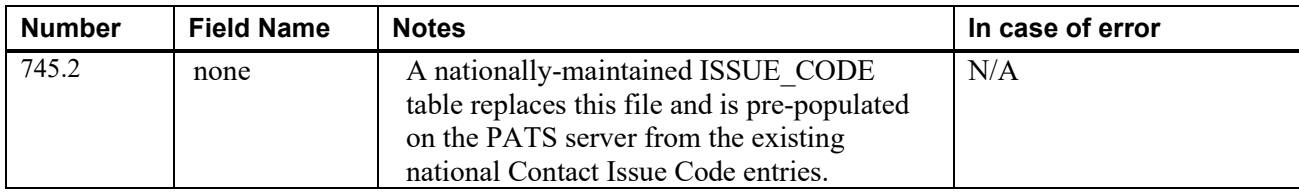

### *Congressional Office (745.4)*

All entries are migrated, even if not pointed-to by a ROC.

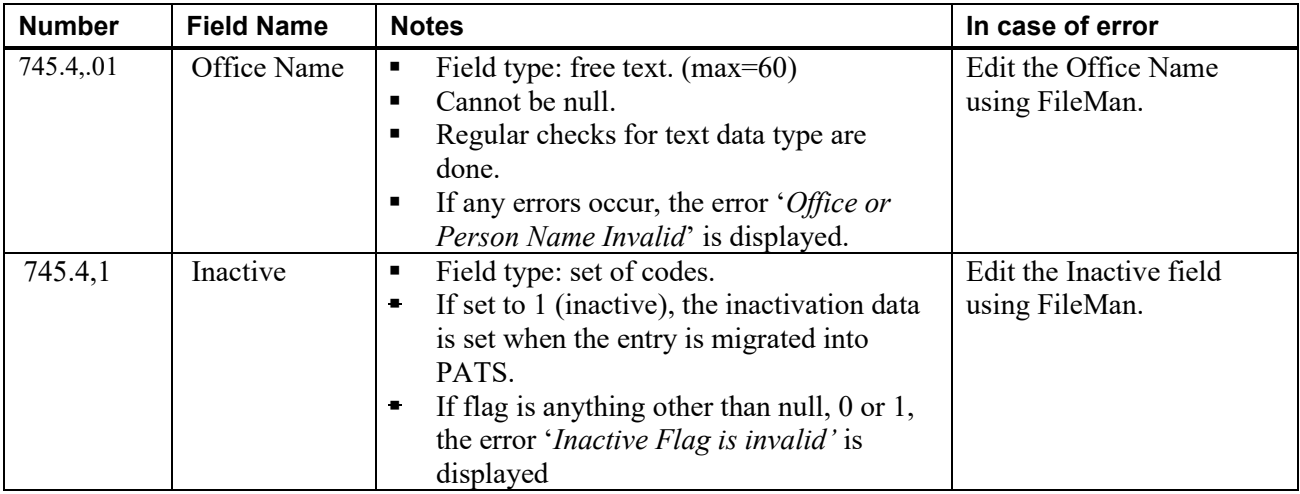

#### *Contact Discipline (745.5)*

No entries are migrated.

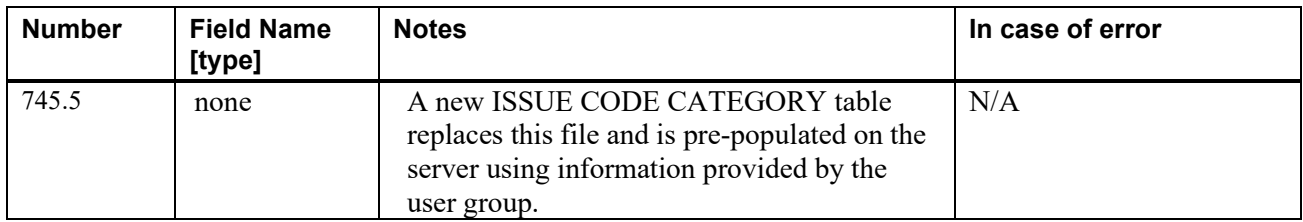

#### *Qac Service/Discipline (745.55)*

All entries referenced by at least one ROC within an active Issue Code are migrated to the Facility Service or Section (FSoS) table in PATS. All entries are inactivated after being migrated into PATS. Patient Advocates must either activate or enter new FSoSs to be used for new ROCs.

**Note:** If a ROC has inactive issue codes, the associated service/discipline entries are not migrated into the FSoS table. Instead, the inactive issue code and the name of the service/discipline are moved into the Resolution Text of the migrated ROC.

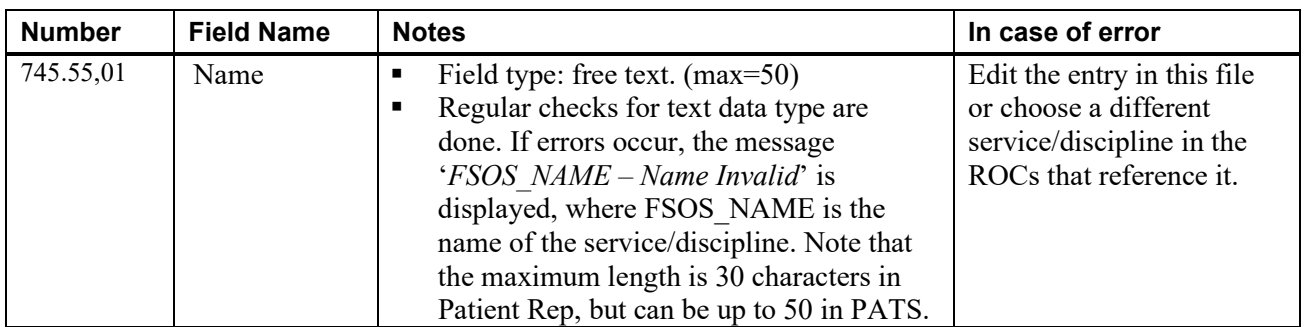

#### *Customer Service Standard (745.6)*

No entries are migrated.

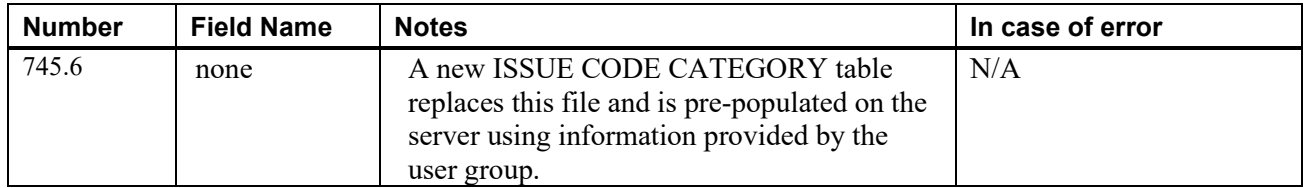

#### *Patient (2)*

All entries referenced by at least one ROC are migrated. If errors are displayed, either ask MAS Personnel to correct the Patient data or edit the ROC using FileMan to reference a different patient.

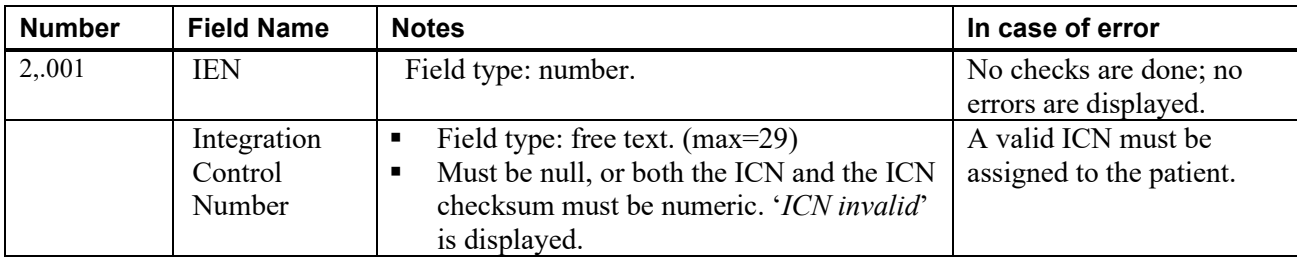

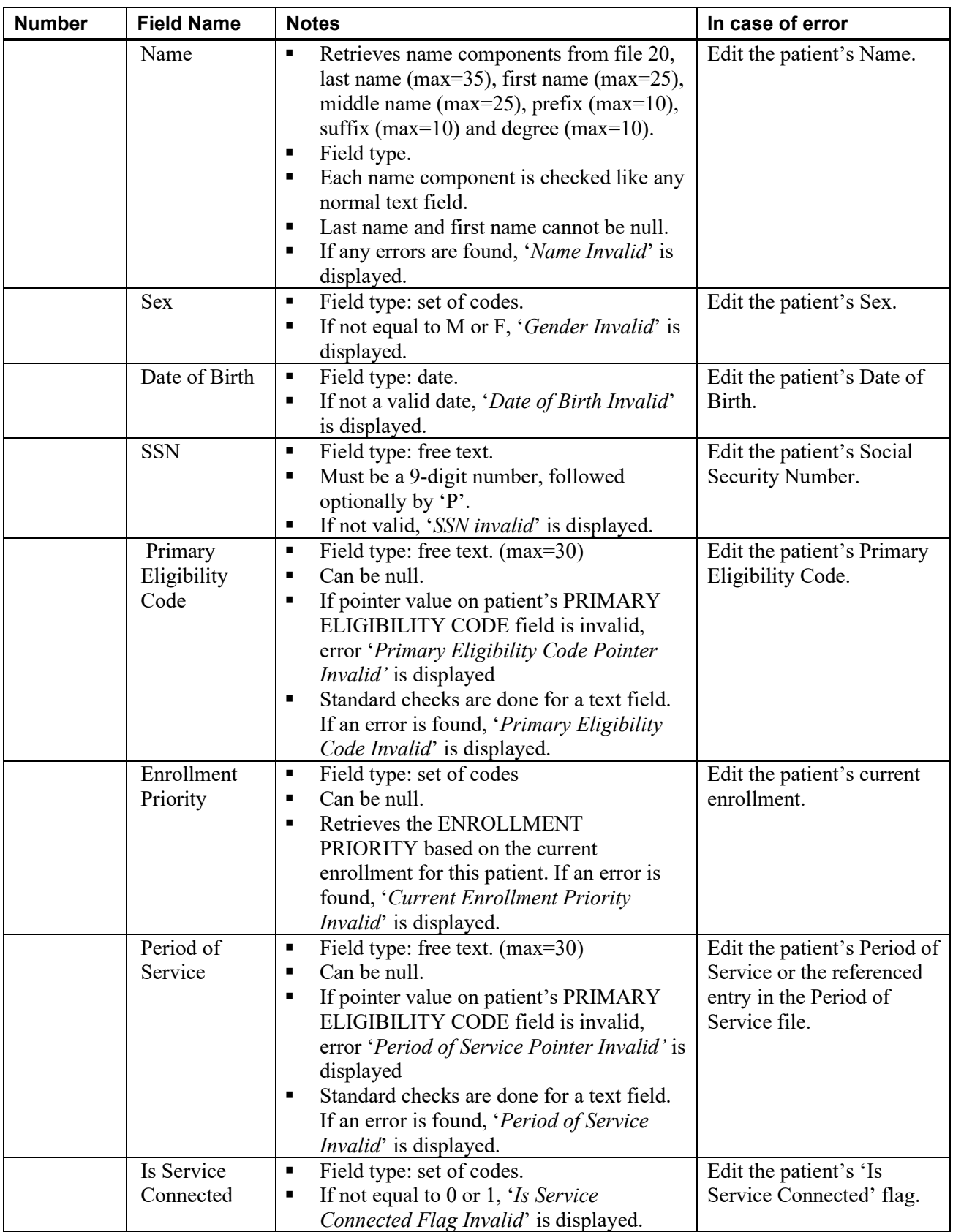

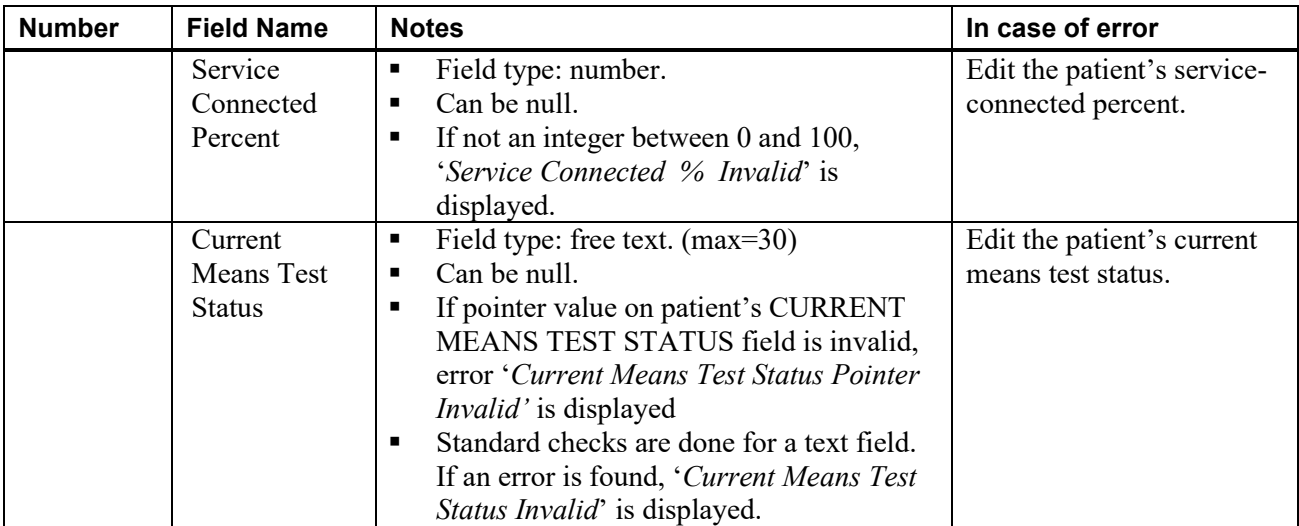

#### *Hospital Location (44)*

All entries referenced by the LOCATION OF EVENT field in at least one ROC with at least one active Issue Code are migrated. If errors are displayed, either edit the HOSPITAL LOCATION file or edit the ROC to reference a different location.

All entries are inactivated after being migrated into PATS. Patient Advocates must activate and/or enter new hospital locations to be used for new ROCs.

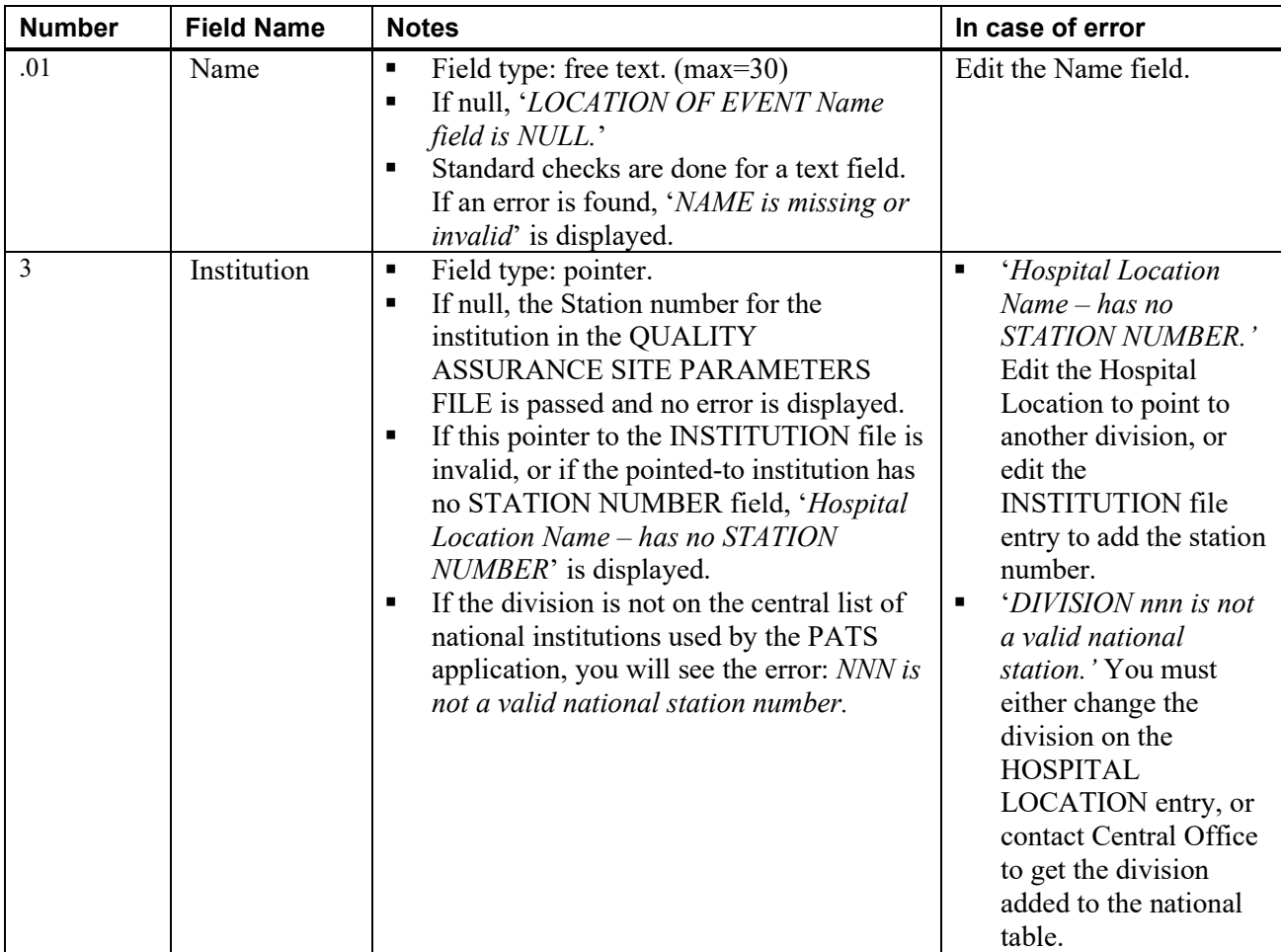

#### *New Person (200)*

All entries referenced by either the INFORMATION TAKEN BY, ENTERED BY or EMPLOYEE (multiple) fields on at least one ROC with at least one active Issue Code are migrated. If errors are displayed, either ask IRM staff to edit the NEW PERSON file or edit the ROC to reference a different person.

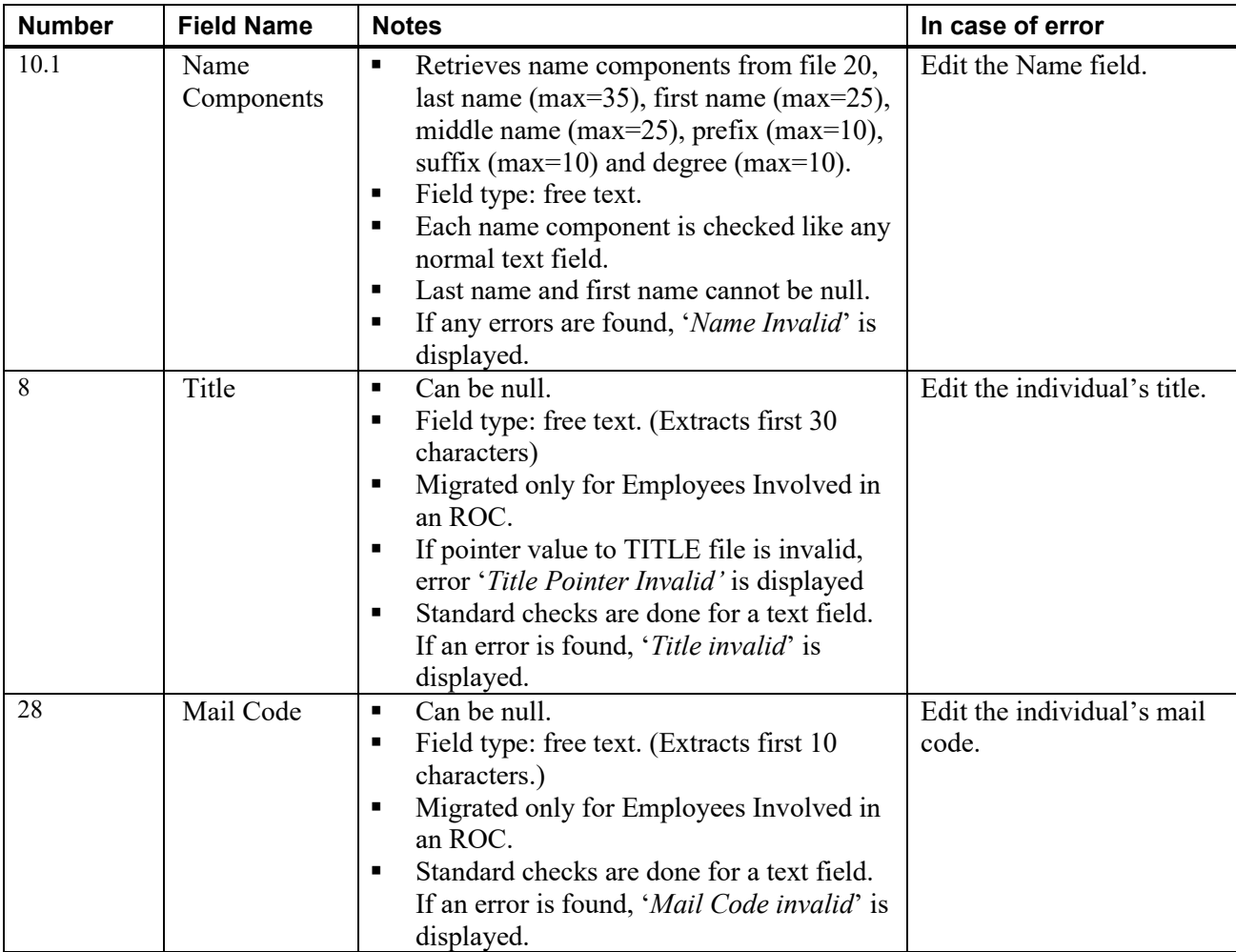

### <span id="page-40-0"></span>**Appendix B - Data Migration Reports** *(Role Performing Task: Patient Advocate)*

This appendix describes the Data Migration reports. You can access the report menu from either the Pre-Migration Data Cleanup menu (PRDC) *or* the Patient Rep Migration Steps menu (PRDM) by selecting RPTS.

**Note:** One month after all of the data migration steps on the VistA-side have been completed, the data used to generate the Data Migration reports will be deleted and these reports will not be available.

### <span id="page-40-1"></span>*B.1 RPTS – Report Descriptions*

There are five types of reports you can run from the data cleanup menus and from the Migration Steps Menu. You can re-run these reports as often as necessary.

```
Select Main Menu for Pre-Migration Data Cleanup Option: RPTS 
[Enter] Data Migration Reports
```
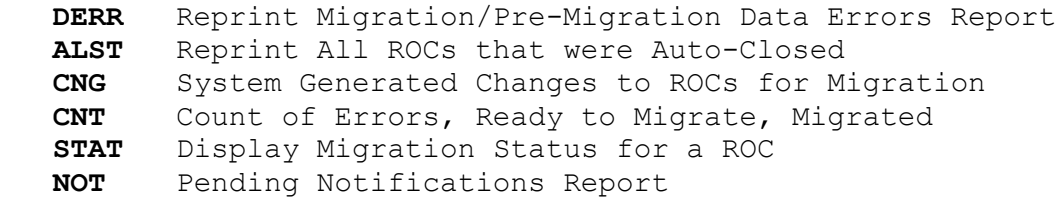

### <span id="page-40-2"></span>*B.2 DERR*

This option reprints the error reports that were last generated by either the CHK or MSTG option.

- **CHK**: checks for data errors and generates two error reports: *Data Cleanup – Ref Table Data Errors* and *Data Cleanup – ROC Errors*.
- **MSTG**: moves the data to the staging area in preparation for final migration. It generates the same error checks and builds the same error reports as CHK, but with different headers (*Move to Staging Area – Ref Table Data Errors* and *Move to Staging Area – ROC Errors*).

See *Appendix A, Correcting Data Errors* for a detailed list of all fields, possible error messages you might see on reports and tips on correcting errors.

### <span id="page-41-0"></span>*B.3 ALST*

This option reprints the list of ROCs that were auto-closed when the CLS option was run—*Auto-Closed ROCs*. The list displays the ROC number and the date the ROC was auto-closed. It also prints a short descriptive message if any null field within a ROC record was replaced with some other value. The following table explains the messages that might appear.

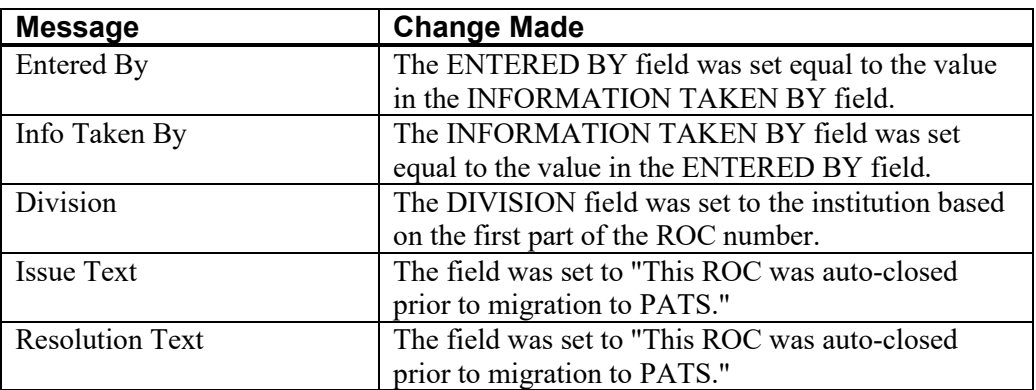

### <span id="page-41-1"></span>*B.4 CNG*

This report details any ROCs that were changed by the system when the data was moved to the staging area during the MSTG process, *ROCs With Data Changed for Migration*. The changes were made in the staging area itself and not in the Patient Rep files. The report shows the ROC number and a message describing the change that was made. The following table describes the types of changes that could be displayed.

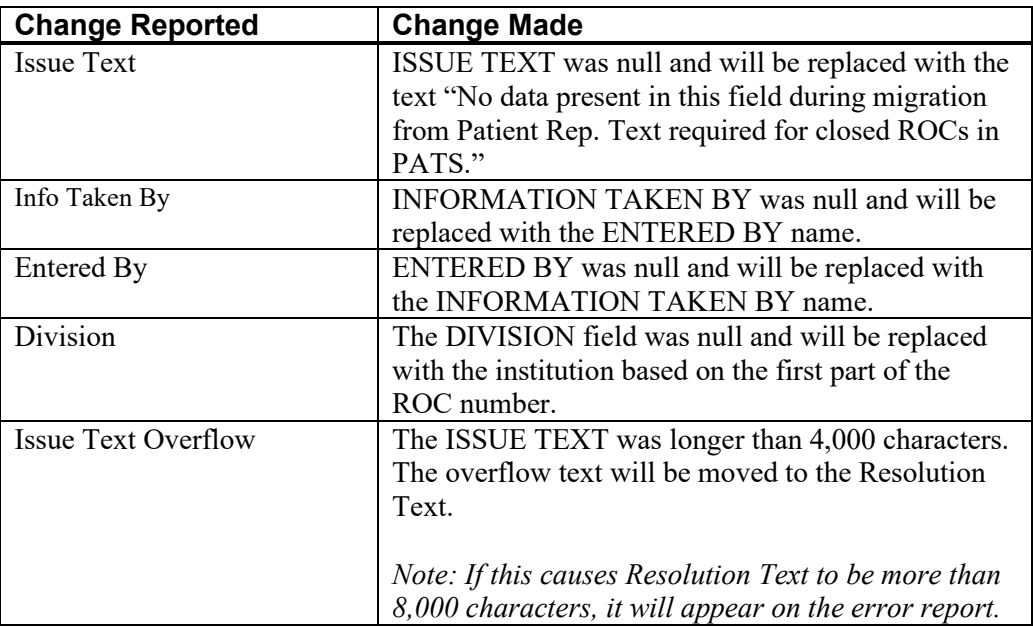

### <span id="page-42-0"></span>*B.5 CNT*

This report provides a status of data in the staging area and counts of data in each step of the migration process. There are two status messages for data in the staging area:

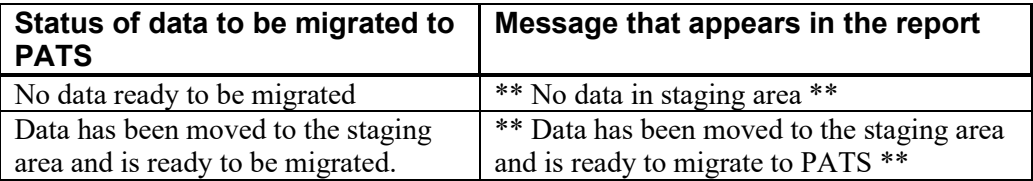

This report displays the total number of ROCs in the ROC file. For each of the Patient Rep files to be migrated, the report also displays counts of the following:

- Items ready to be migrated (i.e., in the staging area)
- **Items that have been successfully migrated**
- Items that have errors

### <span id="page-42-1"></span>*B.6 STAT*

This option allows a user to select a ROC and displays the current status of that ROC online. The table explains ROC status messages:

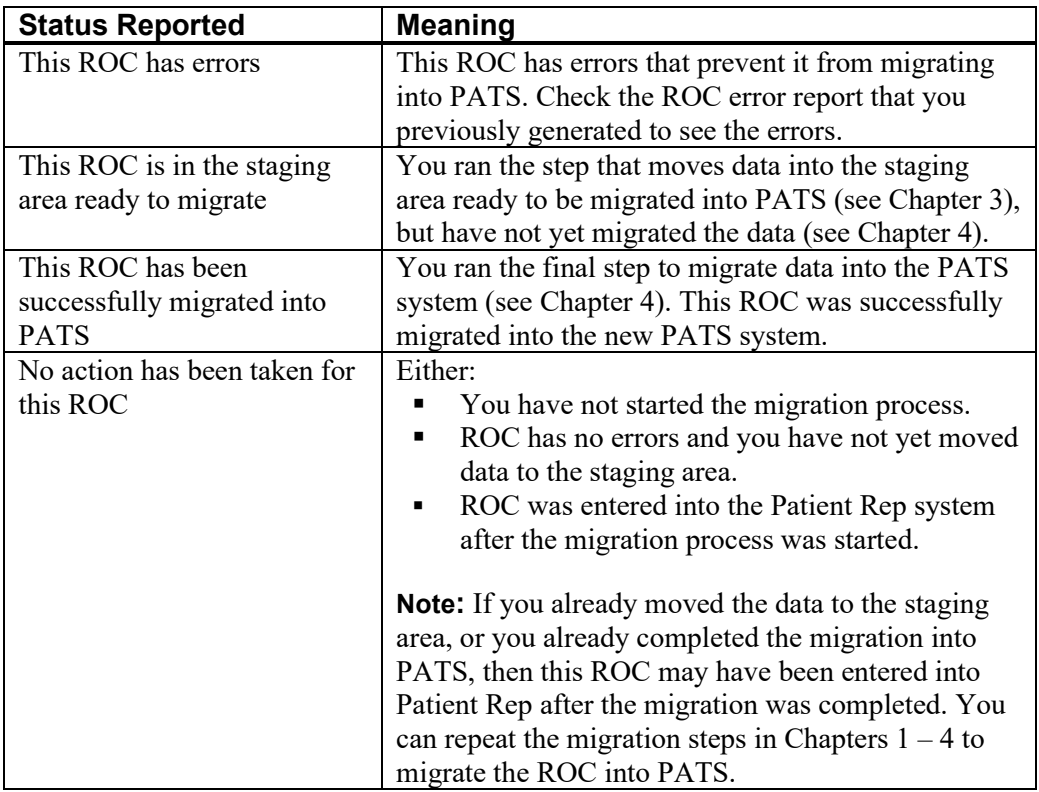

### <span id="page-43-0"></span>*B.7 NOT*

This option generates a report of all pending notifications, including the ROC number, sender, recipient, date sent and the notification message *(Pending Notifications)*. Pending Notification information does not get migrated into the PATS system. Patient Advocates can try to resolve pending notifications prior to migration or send a new notification from PATS after migration.

### <span id="page-44-0"></span>**Appendix C - Deleting Migrated Data** *(Role Performing Task: PATS Migration Manager)*

This appendix describes how to delete data that was previously migrated to PATS. Deleting data and starting the data migration process over rarely happens. The decision to perform this operation should be made only after agreement between the PIO, the PATS Migration Manager and the EIE Data Manager.

### <span id="page-44-1"></span>*C.1 Starting Over*

There may be situations when you want to perform the data migration over from the beginning. For example:

After migrating some or all of the data into PATS, you find you have a large number of ROCs that have invalid data—such as a reference to the wrong Institution. The PATS Migration Manager and the EIE Data Manager both feel that the data should have been corrected in Patient Rep before it was migrated. The managers decide to redo the migration process.

To re-start the data migration process to PATS, complete the following tasks:

- 1. Delete all of the site's data from the PATS database following the procedures in this Appendix.
- 2. Correct data errors in Patient Rep following the procedures in Chapter 2 of this guide.
- 3. Migrate data from Patient Rep to PATS following the procedures in Chapters 3 and 4.

### <span id="page-44-2"></span>*C.2 Deleting Data from the PATS Database*

The PATS Migration Manager uses the Data Migration application to delete data from the PATS database for the selected institution or multi-divisional site. When you use the delete data option, it also automatically deletes VistA's temporary lists of data migrated from Patient Rep into PATS.

**CAUTION! If the site has already started entering new data using PATS, the new data will be deleted along with the legacy data from Patient Rep.**

To delete the migrated data from the PATS application:

- 1. Open a browser window and enter the URL for the PATS Data Migration application that you received from the PIO.
- 2. Enter your Access and Verify codes for the institution from which you want to delete data.
- 3. From the drop down list, select the institution from which you want to delete data.
- 4. Click **Logon**.

5. From the menu on the left, select **Delete Institution Data**.

*Result: You should see the Institution number representing the data that will be deleted from the PATS Oracle database.*

6. Click **Delete**.

*Result: You will receive a warning that you are about to delete the data for the selected Institution.*

7. Click **OK** to confirm that you wish to delete the data. If you selected this option in error, click **CANCEL** and the data will not be deleted.

*Result: The browser will display a confirmation that the request to delete the data has been submitted successfully.*

8. Click the "View the migration report" message.

*Result: The browser displays a report showing the status of the current data deletion, followed by a history of all of the other PATS data migration/deletion operations for this institution.*

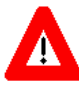

After you click on the link to view the report, it may appear that nothing has happened. If two institutions delete or migrate their data about the same time, the second institution request is put in a queue. If your institution is the second request, the confirmation will not appear in your report until the first institution's migration has completed. You can come back to the data migration application at a later time to check the status. You do not need to run the data deletion again.

**Note:** This process may take several minutes to finish, depending on the amount of data being deleted. The migration report page will refresh every 10 seconds to display the current status of the deletion. You can safely close your browser, or you can leave it open to track the status.

9. When the data is completely deleted, the first entry on the report page will show that the data was deleted successfully.

Once you have deleted the migrated data from PATS, correct the errors in Patient Rep (see *Chapter 2*) and then migrate the data to PATS (*Chapters 3* <sup>−</sup> *4*).

## <span id="page-46-0"></span>**Appendix D - Technical Information for Maintenance and Support**

This appendix includes technical details about data migration. It is not written for the end-user; the intended audience is maintenance developers and other support staff.

### <span id="page-46-1"></span>*D.1 Verifying that Data Migration was Successful*

The EIE Manager or the Database Administrator at the EIE can verify that a data migration of an institution's data was successful. When the Project Implementation Office notifies the EIE that an institution has completed a data migration, the following steps can be taken to verify the migration.

- 1. Log on as the PATS user or the SYS DBA.
- 2. Execute the following SQL statement to see the data migration history for the institution. This will show either that the migration completed successfully or that an error occurred.

SELECT \* FROM PATS.DMLOG WHERE STATIONNUMBER = 'NNN';

(NNN is the station number of the institution whose migration you are checking.)

3. You can also execute the following SQL statement to make sure that ROCs have migrated from the site.

SELECT COUNT(\*) ROC\_COUNT

FROM PATS.REPORT\_OF\_CONTACT

WHERE ROC\_NUMBER LIKE 'NNN%';

(NNN is the station number of the institution whose migration you are checking. ROC\_COUNT should be a large number. If you want to check with the site, ROC\_COUNT should be close to the number of ROCs that the sites VistA CNT report shows. The EIE count may be less than the institutions count in an integrated site, because the older ROC numbers may begin with a different station number.)

### <span id="page-46-2"></span>*D.2 Use of the ^XTMP global*

The  $\Delta$ XTMP global is used to store information during the data migration process. Each time the user runs either the pre-migration data cleaning report, the option to auto-close ROCs, or the option to move the legacy data to the staging area in preparation for migration, the automatic purge date for this global is set to 30 days from the current date. Thus, each step in data migration resets this date, so the data is not purged until 30 days from the last time any data migration step is performed

Note: The file code subscript in the nodes described below can be set to HL (hospital location), USER (employee involved or entered by), PT (patient), CC (congressional contact), EMPINV (employee involved), FSOS (facility service or section, i.e., service/discipline) or ROC (Report of Contact).

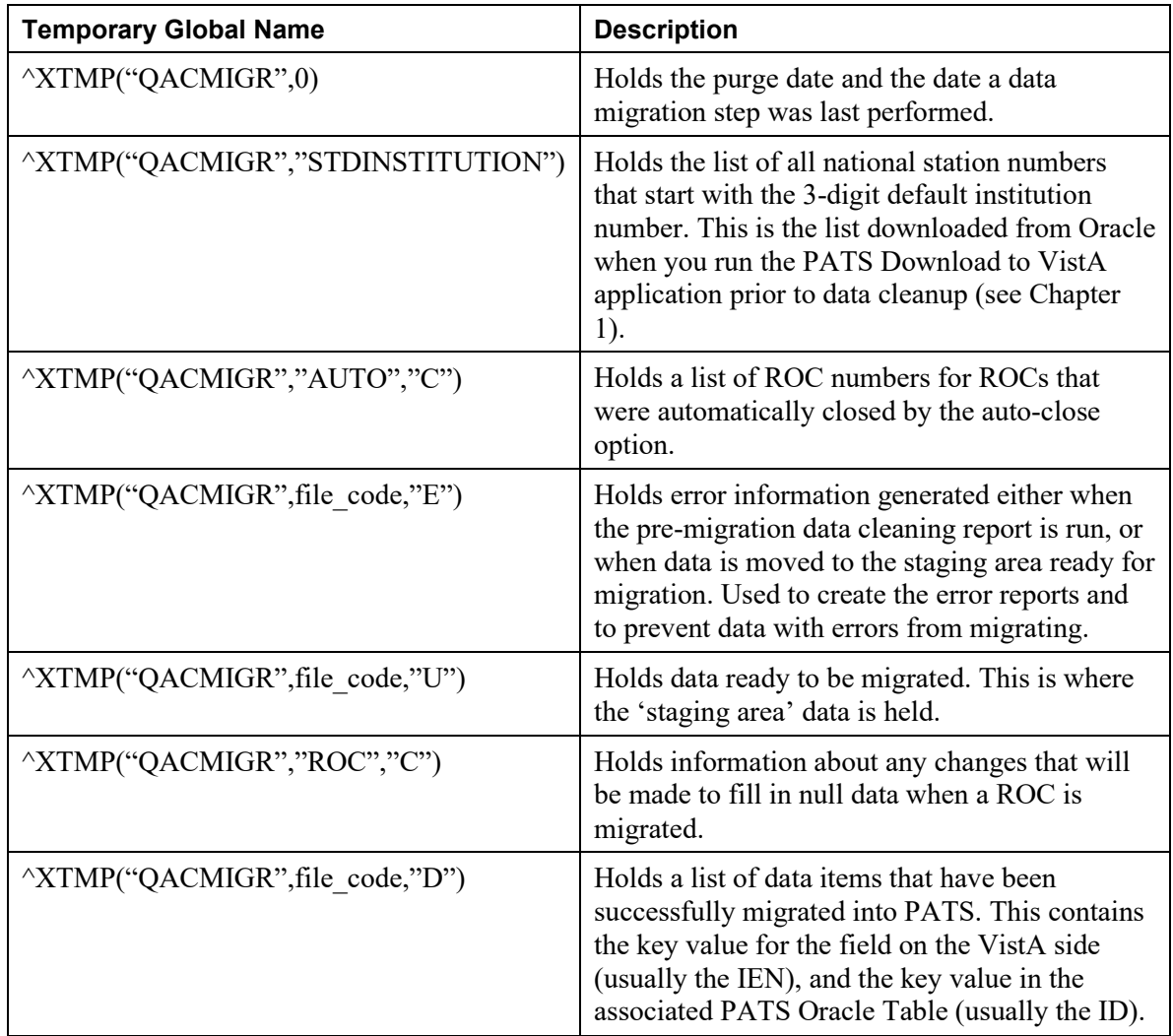

### <span id="page-47-0"></span>*D.3 Downloaded List of National Divisions*

The Download to VistA (DV) application downloads the list of national division station numbers whose first three digits match the 3-digit station number of the DEFAULT INSTITUTION in the VistA KERNEL SITE PARAMETERS file (see Chapter 1). The list is retrieved from the Oracle SDSADM.STD\_INSTITUTION table at the EIE and is stored in ^XTMP("QACMIGR","STDINSTITUTION",station\_number). It is used to verify that pointers from the VistA data to the local INSTITUTION file are valid (i.e., they are in the list of nationally recognized station numbers). If not, they are reported by the CHK error report and you must either change the division on the Patient Rep data shown in the error report or contact Central Office to have the division added to the National table.

### <span id="page-48-0"></span>*D.4 Option QACI PREMIGRATION ERROR REPORT*

#### **Error Checking Code**

The error checking option **CHK** uses exactly the same error checking code as the option that moves data to the staging area **MSTG**. The code reads through every ROC record on the VistA system. It also checks all records that are referenced (pointed-to) by the ROC, if the referenced record is part of the data that will be migrated to PATS. Each time the error checking option is run, the old list of errors is deleted then rebuilt so that it always reflects current errors.

#### **Errors stored in ^XTMP global**

ROC errors are recorded in ^XTMP("QACMIGR","ROC","E",rocno,n) where **n** is a sequential number, and **rocno** is the ROC number in the old Patient Rep format SSS.YYNNNN, followed by a single space in order to sort the ROC numbers correctly. (SSS is the station number, YY is the last 2 digits of the fiscal year, NNNN is a 4-digit sequential number.)

Errors in reference tables are recorded in  $^{\wedge}$ XTMP("QACMIGR", file code, "E", ien,n) where **file\_code** is HL, USER, PT, CC, EMPINV, FSOS or ROC, **ien** is the internal entry number of the record with the error and **n** is a sequential number. For example, if the file\_code is "CC", then **ien**  is the internal entry number of a record in the CONGRESSIONAL OFFICE file 745.4.

The error nodes in the  $\sqrt{X}$ TMP global are used both to keep data from migrating, and to generate the error reports.

### <span id="page-48-1"></span>*D.5 Option QACI AUTO CLOSE ROCS*

This option reads through all records on the CONSUMER CONTACT file 745.1. Any CONSUMER CONTACT record (ROC) that has the STATUS field set to **O (open),** and that has a DATE OF CONTACT that is prior to the beginning of the previous quarter, based on the date that the option is run, will be auto-closed (i.e., STATUS will be set to **C (closed)**).

#### **An ROC will not be auto-closed when:**

- ROC Number is NULL or Date of Contact is NULL.
- ROC has errors found when the Error Check routine was run  $-$  i.e., \$D(^XTMP("QACMIGR","ROC","E",ROCNO\_" ")) is true, where ROCNO contains the ROC number in Patient Rep format (SSS.YYNNNN).
- ROC has already been migrated to the PATS system  $-$  i.e., \$D(^XTMP("QACMIGR","ROC","D",CONVROC)) is true, where CONVROC contains the ROC number in PATS format (SSS.YYYYNNNNN).
- Station Number is invalid. The code first tries to extract the pointer from file 745.1, field 37, or if that is null, takes the first "." Piece of the ROC number and converts it to a pointer by calling \$\$LKUP^XUAF4. It then retrieves the STATION NUMBER field from file 4 by calling \$\$STA^XUAF4.
- Both the INFORMATION TAKEN BY field and the ENTERED BY field are null.
- The DATE OF CONTACT is in FY 2004 or later, and there are no ISSUE CODES for the ROC (i.e., no entries in multiple field 21).

#### **Changes made to the ROC in file 745.1 when it is auto-closed:**

- Status is set to **C** (closed)
- If the ISSUE TEXT field 22 is null, it is replaced by the canned text **No data present in this field during migration from Patient Rep. Text required for closed ROCs in PATS.**
- If the INFORMATION TAKEN BY field 8 is null, it is replaced by the value from the ENTERED BY field 9.
- If the ENTERED BY field 9 is null, it is replaced by the value from the INFORMATION TAKEN BY field 8
- If the DIVISION field is null, the code takes the first "." Piece of the ROC number and uses it in a call to LKUP^XUAF4 to return the pointer value, then updates the DIVISION field with the pointer value.

#### **Auto-closed data stored in ^XTMP global**

"XTMP("QACMIGR","AUTO","C",ROCNO"" () is set to the date closed, followed by flags indicating whether any of the data fields mentioned in the previous section were changed by the auto-close. In this global, ROCNO is the ROC number in Patient Rep format. This information is used to generate the report of all ROCs that were auto-closed.

### <span id="page-49-0"></span>*D.6 Option QACI MIGRATION DATA BUILD*

This option moves the data to the staging area in preparation for migrating it to PATS. This option uses exactly the same error checking code as the error checking option described in section *9.2 Option QACI PREMIGRATION ERROR REPORT*.

The code reads through every record in the CONSUMER CONTACT file (745.1). It also checks all records that are referenced (pointed-to) by the ROC, if the referenced record is part of the data that will be migrated to PATS. If errors are found on a ROC, that ROC will not be moved to the staging area, and will not be migrated into the PATS system. If errors are found on a referenced record, none of the ROCs that reference that record will be migrated into the PATS system.

The migration process takes all data from the staging area and none from the production data files.

#### **D.6.1 Data to be migrated stored in ^XTMP global**

Data that is error free and ready to migrate is stored in the *staging area* in the ^XTMP global.

#### **ROC data**

^XTMP("QACMIGR","ROC","U",rocno,n) where **n** is a sequential number, and **rocno** is the ROC number in the new PATS format SSS.YYYYNNNNN, followed by a single space in order to sort the ROC numbers correctly. (SSS is the station number, YYYY is the 4 digit fiscal year, NNNNN is a 5 digit sequential number.)

The MAIN (first) node for a ROC contains the following up-arrow delimited pieces:

- 1. ROC Number in new PATS format SSS.YYYYNNNNN (ex. 442.200500483)
- 2. "MAIN"
- 3. Date of Contact in format MM/DD/YYYY
- 4. Patient IEN (DFN)
- 5. Information Taken By IEN
- 6. Entered By IEN
- 7. Treatment Status (ID in Oracle treatment\_status table This is static because the referenced table is loaded during the installation of PATS)
- 8. Congressional Contact (external NAME field from 745.4)
- 9. ROC Status (O (open) or C (closed))
- 10. Station number
- 11. Resolution Date in format MM/DD/YYYY
- 12. Name of Contact (phone/fax)
- 13. Telephone No. of Contact
- 14. Contacting Made By (ID in Oracle contacting\_entity table This is static because the referenced table is loaded during the installation of PATS)
- 15. Internal Appeal (1 (true), 0 (false))
- 16. Eligibility Status (free-text taken directly from record in file 745.1)
- 17. Category (current means test, free-text taken directly from record in file 745.1)
- 18. Roll-up Status (1 (select during next rollup) or 0 (do not select for next rollup))

Followed by one or more Issue Text records with the following format:

- 1. ROC Number in new PATS format SSS.YYYYNNNNN (ex. 442.200500483)
- 2. "ITXT"
- 3. Issue Text (from a single node of the FileMan word-processing field)

Followed by 0 or more Resolution Text records with the following format:

- 1. ROC Number in new PATS format SSS.YYYYNNNNN (ex. 442.200500483)
- 2. "RTXT"
- 3. Resolution Text (from a single node of the FileMan word-processing field)

Note that the resolution text may include overflow issue text, Refer To names and inactive Issue Codes with their associated Service/Discipline, Employee and Hospital Location.

Followed by 0 or more Issue Code records with the following format:

- 1. ROC Number in new PATS format SSS.YYYYNNNNN (ex. 442.200500483)
- 2. "ISS"
- 3. Issue code
- 4. Service/Discipline (Facility service or section) name
- 5. Employee IEN (from file 200)
- 6. Location of Event (Hospital location name)
- 7. Station number for hospital location

Followed by 0 or more Source(s) of Contact records with the following format:

- 1. ROC Number in new PATS format SSS.YYYYNNNNN (ex. 442.200500483)
- 2. "MOC"
- 3. Source(s) of Contact ID(s) delimited by " $\sim$ " (ID(s) in Oracle method of contact table – These are static because the referenced table is loaded during the installation of PATS.)

#### **D.6.2 Additional technical notes on data error checking and conversions**

**Note:** Details on most error checking and data conversions can be found in the *Patient Advocate Tracking System (PATS) Data Migration Guide,* in Appendix A – Correcting Data Errors

#### **Text Fields**

All text fields are checked to make sure that the ASCII value of each character is greater than 31 and less than 127.

#### **Date Fields**

Date fields are converted from FileMan internal format to MM/DD/YYYY.

**Note:** Because Contacting Entity, Method of Contact and Treatment Status table entries are populated during the installation of PATS, the ID values are static. In the staging area, the set of code values in VistA are changed to the internal Oracle id values as described below.

#### **Contacting Entity mapping (In Patient Rep this was Contact Made By)**

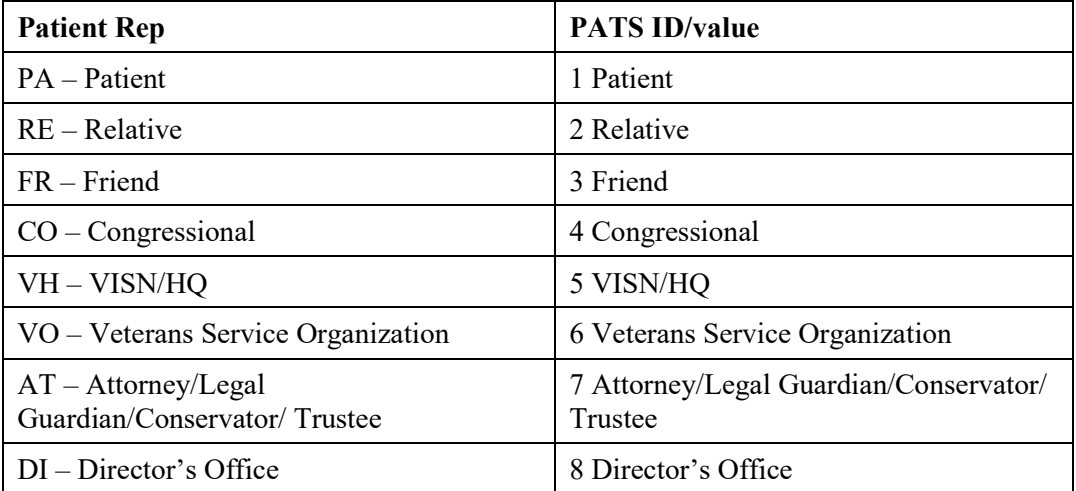

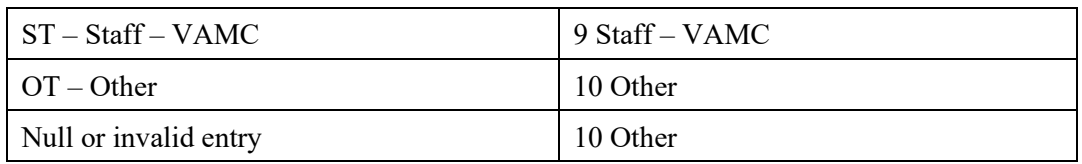

#### **Method of Contact mapping (In Patient Rep this was Source Of Contact and Source(s) Of Contact)**

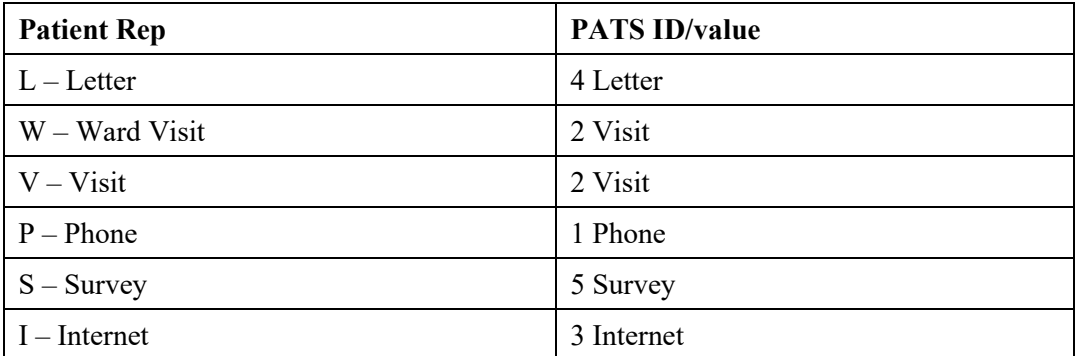

If the SOURCE OF CONTACT field is invalid, an error is generated. If it's null, no action is taken, because this is an obsolete field.

If .01 field in SOURCE(S) OF CONTACT is invalid or null, an error is generated.

#### **Treatment Status Mapping**

Note that in the new PATS system, there are just 5 active entries 1 Outpatient, 2 Inpatient, 3 Long Term Care, 4 Not Registered at Site and 5 No Patient Associated. No treatment status values from migrated ROCs reference these new active treatment statuses:

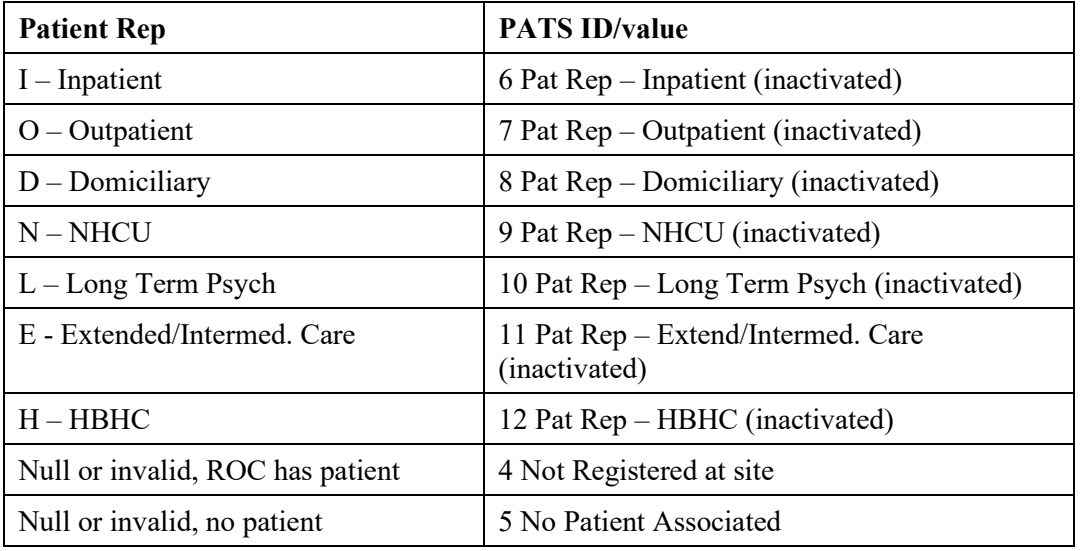

#### **Issue Code**

The list of valid, national issue codes is built into the Oracle issue\_code table for PATS during the deployment of the PATS application. This same list is hard-coded into the data migration routines. Issue codes on a ROC that appear on this list will be migrated to the

roc issue table, along with the associated SERVICE/DISCIPLINEs (facility service or section), LOCATION OF EVENT and EMPLOYEEs. Any other issue codes on a ROC will be considered to be local or inactive. Local or inactive issue code information, along with the associated SERVICE/DISCIPLINEs (facility service or section), LOCATION OF EVENT and EMPLOYEEs data, is copied into the Resolution Text on the migrated ROC and is not moved into the roc\_issue table.

### <span id="page-53-0"></span>*D.7 Migrating the Data to PATS*

#### **D.7.1 Order of Installation**

During migration, the data is inserted into the tables in the following order:

- 1. hospital\_location
- 2. pats user (Information Takers and Entered By)
- 3. pats\_patient
- 4. congressional\_contact
- 5. pats user (Employee Involved)
- 6. facility service or section (Service/Discipline)
- 7. ROC data for each ROC is installed in the order:
	- a. report of contact
	- b. roc phone fax
	- c. roc\_contacting\_entity
	- d. roc\_issue
	- e. roc\_method\_of\_contact

#### **D.7.2 Reference Table Data – Additional technical details**

During migration into the PATS Oracle tables, all of the reference table data is inserted prior to inserting the ROCs.

All foreign keys referencing institutions or divisions will reference the Standard Data Services table std\_institution in the SDSADM schema. The VISN and default institution Server station numbers for the institution being migrated are passed from VistA. A lookup is done on the sdsadm.std institution table to get the internal ID values for each of the institutions. These are used for foreign key fields in tables referencing an institution.

#### **Hospital Location**

At the users request, entries in the HOSPITAL LOCATION file (#44) that are referenced by at least one ROC will be migrated into PATS, but will be inactivated (i.e., the inactivation date will be set to the date that the migration occurs). The users have asked to maintain their own Hospital Location data, separate from the VistA data. So before using the PATS system, they will need to either re-activate or add new entries to the

PATS Hospital location table. After the migration, there is no link between the VistA HOSPITAL LOCATION file and the PATS hospital location table.

#### **PATS User**

- **Data from the INFORMATION TAKEN BY, ENTERED BY and EMPLOYEE** field are all loaded into the pats\_user table.
- The User Identifier is built in the Oracle procedure, using the server station number and the IEN from the VistA NEW PERSON file entry. This is used as a unique identifier for an entry in the table. This is identical to the KAAJEE user identifier.
- If the entry came from the EMPLOYEE field, the TITLE and MAIL CODE are passed from VistA.
- A placeholder has been left for the future National Patient Identifier field.

#### **PATS Patient**

- The IEN for the patient on the VistA PATIENT file 2 is brought over in the data to be migrated and stored in the Oracle table. The combination of IEN and Institution fk is used as a unique identifier for an entry in the pats patient table.
- The institution fk field references the default institution.
- The foreign key referencing ethnicity references the Standard Data Services table std ethnicity in the SDSADM schema.
- The foreign key referencing race, in the pats patient race table, references the Standard Data Services table std\_race in the SDSADM schema. A patient can have multiple races.
- The Integration Control Number is stored on the pats patient table.

#### **Facility Service or Section**

For each VISN, one new entry is added to this table with the name **Not Reported in Patient Rep.** Because PATS requires that each issue code have at least one FSOS associated with it, any migrated ROC that had issues with no Service/Discipline associated will have the facility\_servsect\_fk set to reference this **Not Reported in Patient Rep** entry.

#### **D.7.3 ROC – Additional technical details**

#### **D.7.3.1 Report\_of\_contact table**

**Foreign Key fields:** During migration into the PATS Oracle tables, all of the reference tables are populated prior to populating the ROCs. External key values for most reference table data associated with an individual ROC are passed with that ROC's data in the  $\angle$ XTMP global as described above. While inserting a ROC, the code does lookups on the reference tables to find matches to the external key value for any reference data associated with that ROC. This identifier field for the

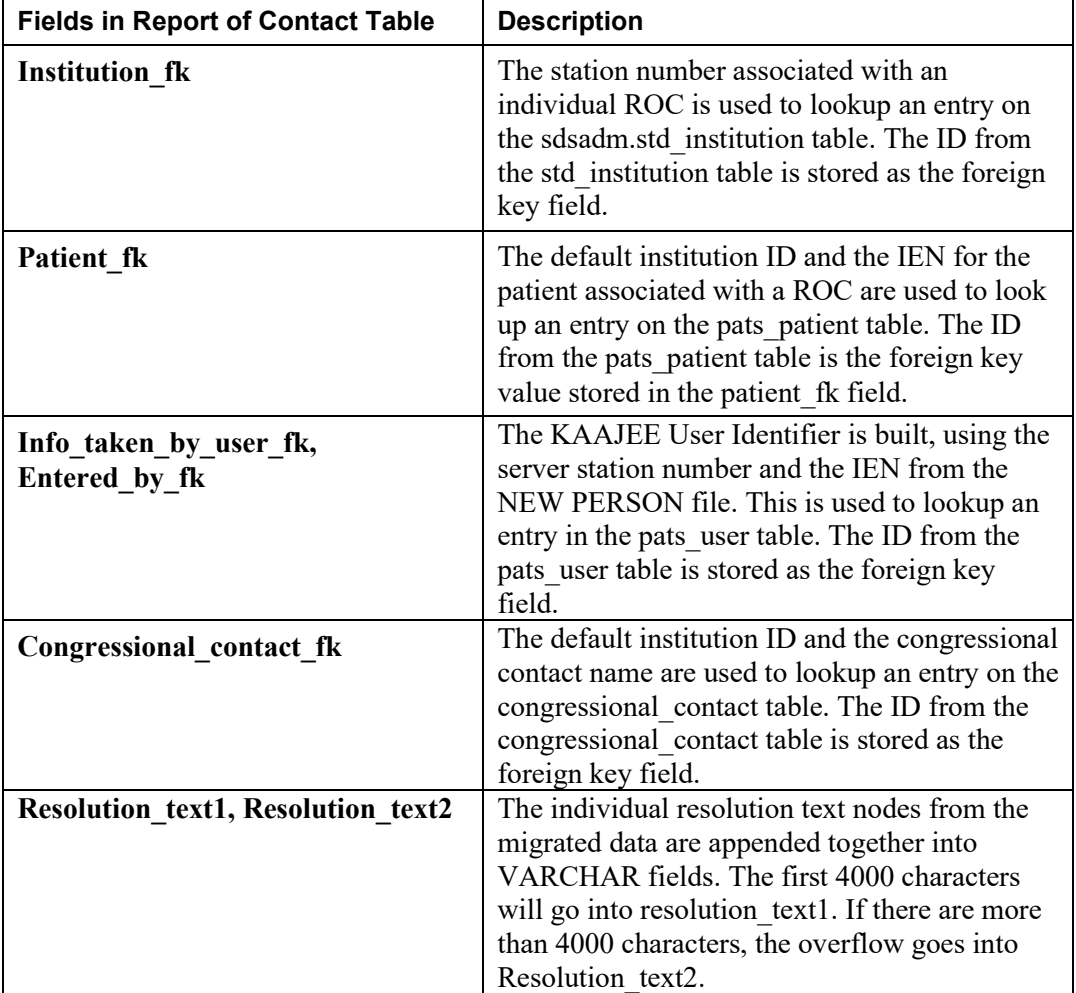

entry in the reference table is then used to populate the foreign key value in the ROC.

#### **D.7.3.2 ROC\_Contacting\_Entity table**

In PATS, there can be multiple Contacting Entities for a single ROC. For this reason, the single CONTACT MADE BY entry migrated with a ROC is added to the separate roc\_contacting\_entity table.

Since contacting entities are pre-loaded into PATS, the ID fields are static, so the contacting entity id is passed with the migrated ROC data, and becomes the foreign key field contacting\_entity\_fk.

#### **D.7.3.3 ROC\_Issue table**

In the PATS system, one entry is created in the roc\_issue table for each unique combination of an ISSUE CODE, SERVICE/DISCIPLINE, EMPLOYEE and LOCATION OF EVENT from Patient Rep.

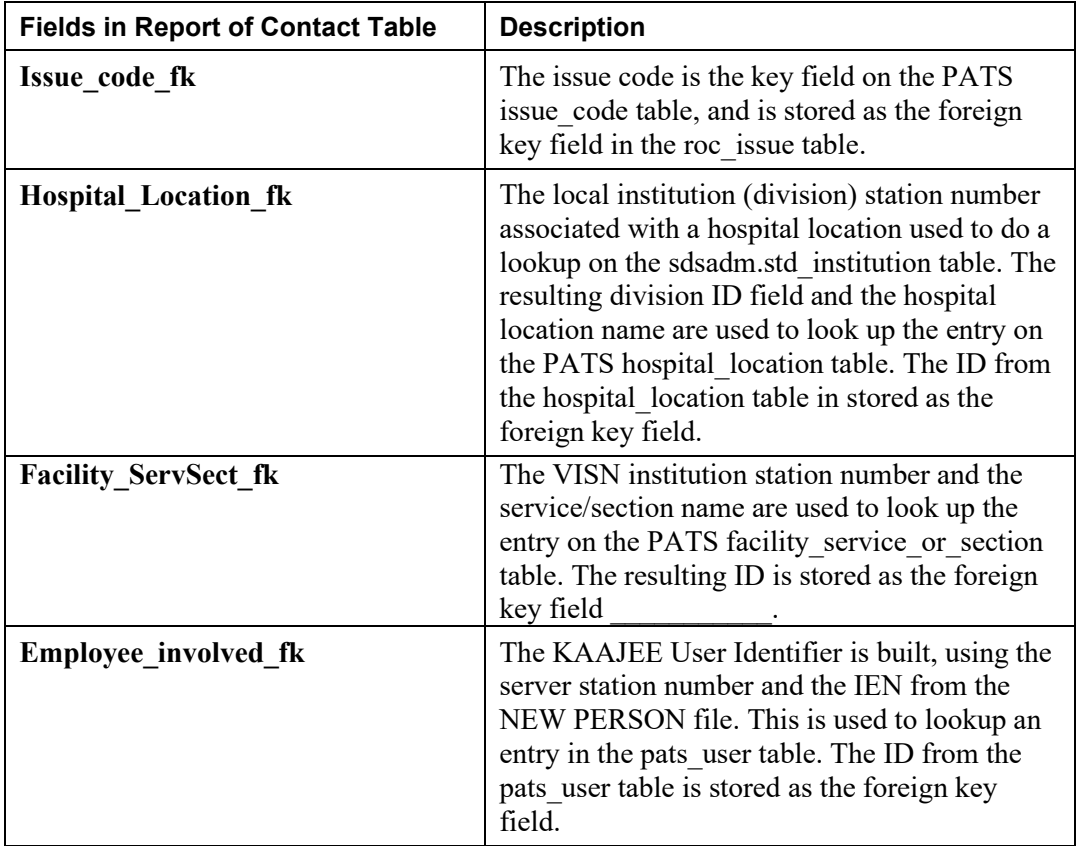

#### **D.7.3.4 ROC\_Method\_of\_Contact**

The SOURCE OF CONTACT and SOURCE(S) OF CONTACT entries are added to the roc\_method\_of\_contact table.

Since methods of contact are pre-loaded into PATS, the ID fields are static, so the method of contact id is passed with the migrated ROC data, and becomes the foreign key field method\_of\_contact\_fk.

#### **D.7.3.5 ROC\_Phone\_Fax**

In PATS, there can be multiple phone/fax values for contacting the person who made the complaint. The NAME OF CONTACT and TELEPHONE NO. OF CONTACT entries are added to the roc\_phone\_fax table.

### <span id="page-56-0"></span>*D.8 Description of Migration Process*

- The PATS data migration application makes multiple calls to VistA Remote Procedures using VistALink, to retrieve data from the staging area in the ^XTMP global, into a Java array.
- The retrieved array data is passed to various methods in the Oracle package pkg\_load\_legacy\_data, depending on the table being updated.
- Each Oracle procedure returns an array to the data migration application, containing an indicator of the table being updated and a list of value pairs consisting of a key value from the VistA data and the resulting key value in the Oracle table for each record successfully migrated.
- This array is passed back to VistA on the subsequent VistALink call, and is stored in the ^XTMP global as described above. This list is used to track the entries for each table that have been successfully migrated.

### <span id="page-57-0"></span>*D.9 Troubleshooting Tips*

The PATS data migration process has been designed so that any data on from VistA that might cause errors when being loaded in the Oracle tables is not migrated. However it is possible that an error might occur.

#### **D.9.1 Troubleshooting an error**

- 1. Consult the logs. In most cases you will see an Oracle error that includes the name of the table and the IEN of the record that was being updated when the error occurred. In the case of ROC data errors, the error message will usually also say what field caused the error. Example *ORA-20011: User Last Name: OSBORNE8999999 IEN:1370 was not updated. Error ORA-06502: PL/SQL: numeric or value error: character string buffer too small...* The logs will also contain the Java stack trace information.
- *2.* Check the record at the VistA site to determine what is wrong with the data. You can also check the data in the staging area in the ^XTMP global described above.
- 3. The data migration code either in Oracle, or in VistA may need to be corrected to catch some type of data error that it is not currently catching.
- 4. The data migration code in Oracle is in the package pkg load legacy data, as described in detail above.
- 5. The data migration code that moves data to the staging area in VistA is in the QAC2\* namespace.
- 6. In the meantime, in order to allow the site to continue with their migration, have them correct the error in the VistA data, then repeat the migration steps, starting from the step of moving the data to the staging area. This will not cause any problems--records that have successfully migrated will not migrate again.

#### **D.9.2 Migrating the same VistA data into two Oracle Databases**

The EIE may want to migrate a sites VistA data into a test Oracle database prior to loading it into the production database. To do that, perform the following steps.

1. Follow all of the steps to migrate the data to the test database as described in the *Patient Advocate Tracking System (PATS) Data Migration Guide*

- 2. Change the properties in the file gov.va.med.pats.migration.db.oracle.properties that is currently pointing to the test database, to the values of the production database in order to re-point to the production database. Redeploy the PATS Data Migration application.
- 3. The person doing data migration at the site logs on to the PATS Data Migration Application, and runs the option to Delete All Data for the site, as described in *Appendix C – Deleting Migrated Data* of the *Patient Advocate Tracking System (PATS) Data Migration Guide*
- 4. There will be no data deleted from the Oracle database, since the site has not yet migrated their data to this database, however the information in the VistA database will be re-set to look as if migration has not yet been performed (i.e., the data in the ^XTMP global as described above).
- 5. The person doing data migration at the site repeats the migration steps, starting from the step of moving the data to the staging area, to migrate the VistA data into the production database.

*Patient Advocate Tracking System (PATS)*

### *D.10 Patient Representative to PATS Data Migration Mapping*

This table shows the mapping of fields from Patient Rep to PATS. If data isn't migrated, PATS data is not applicable. Blank cells are intentional.

<span id="page-60-0"></span>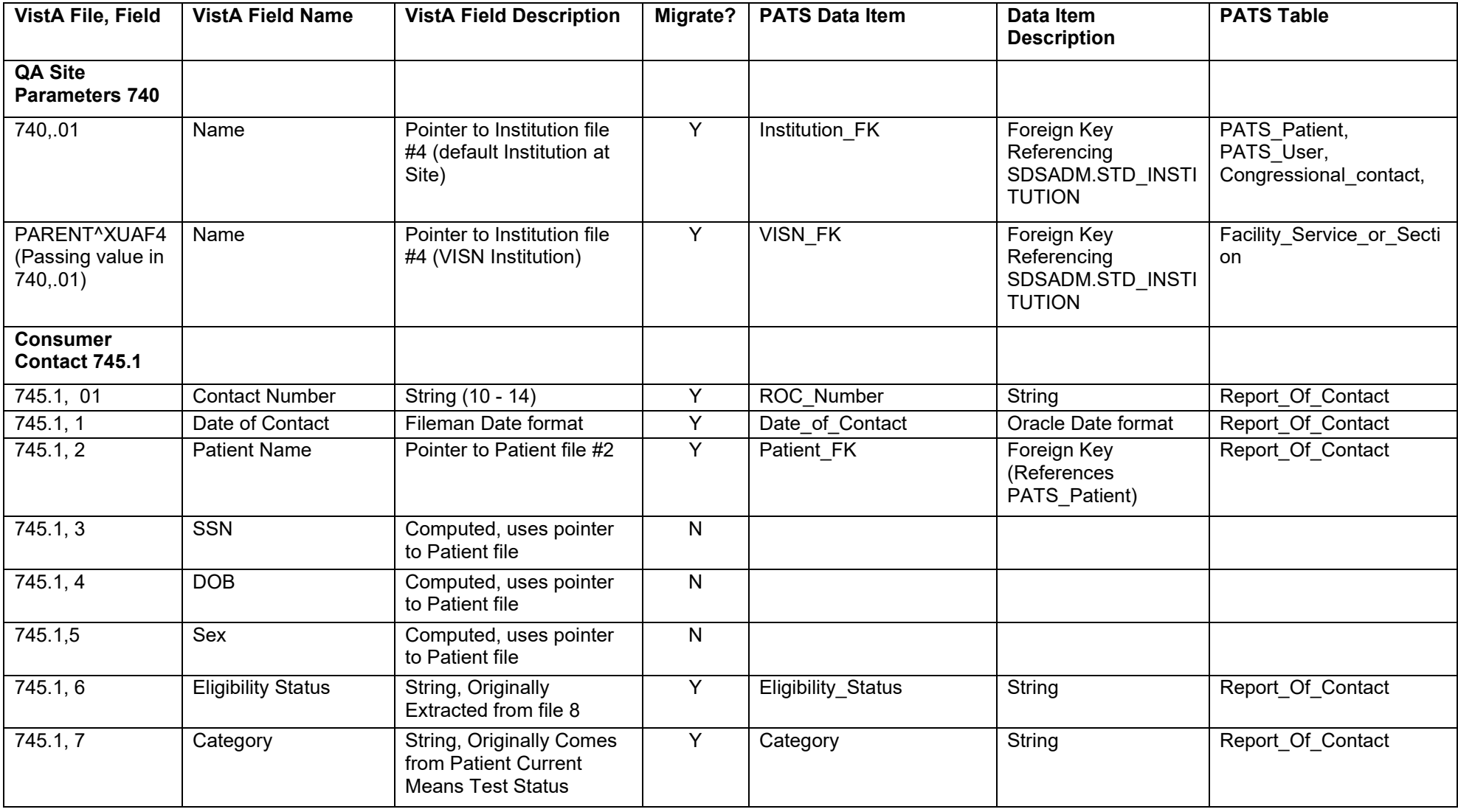

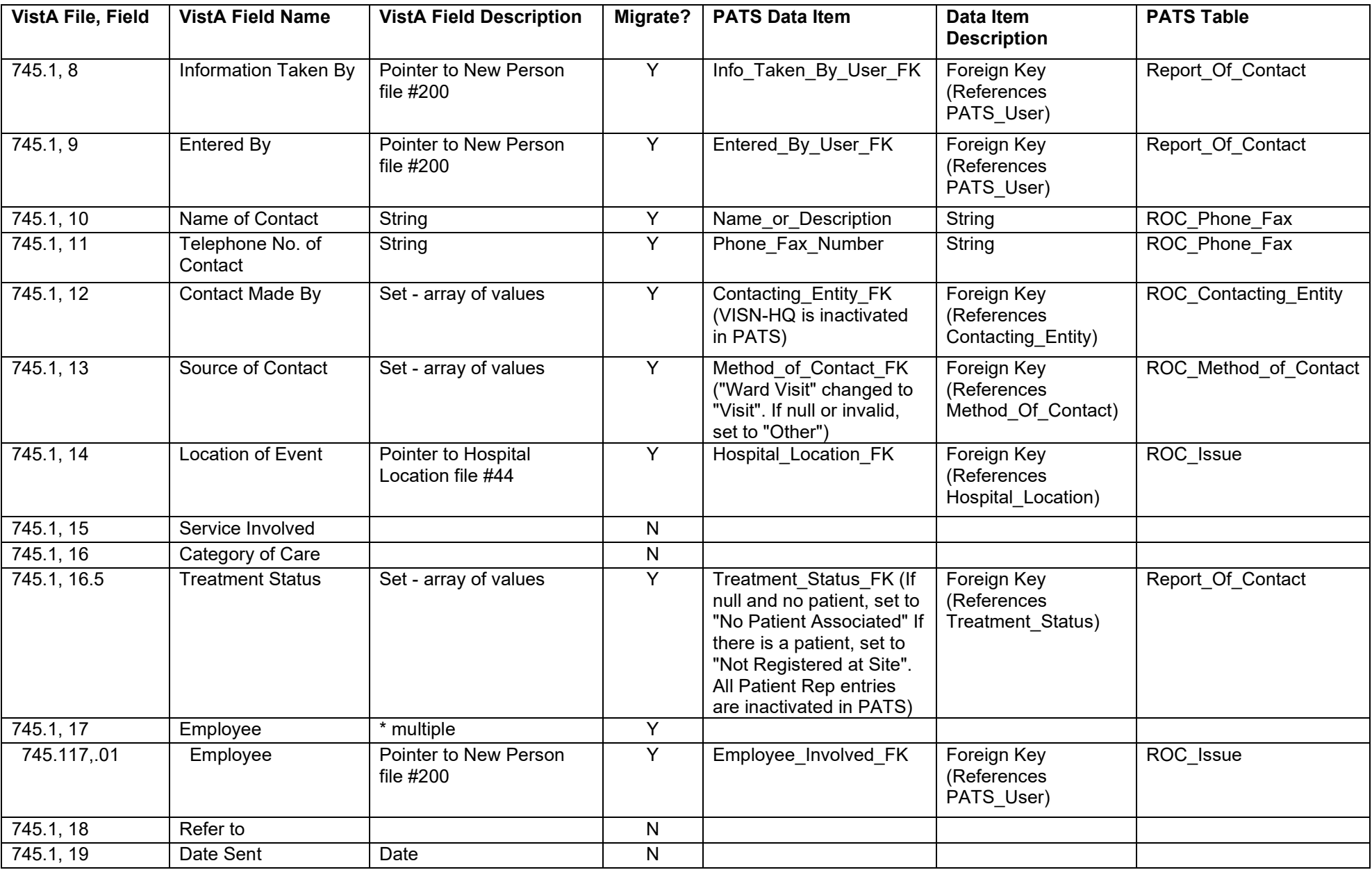

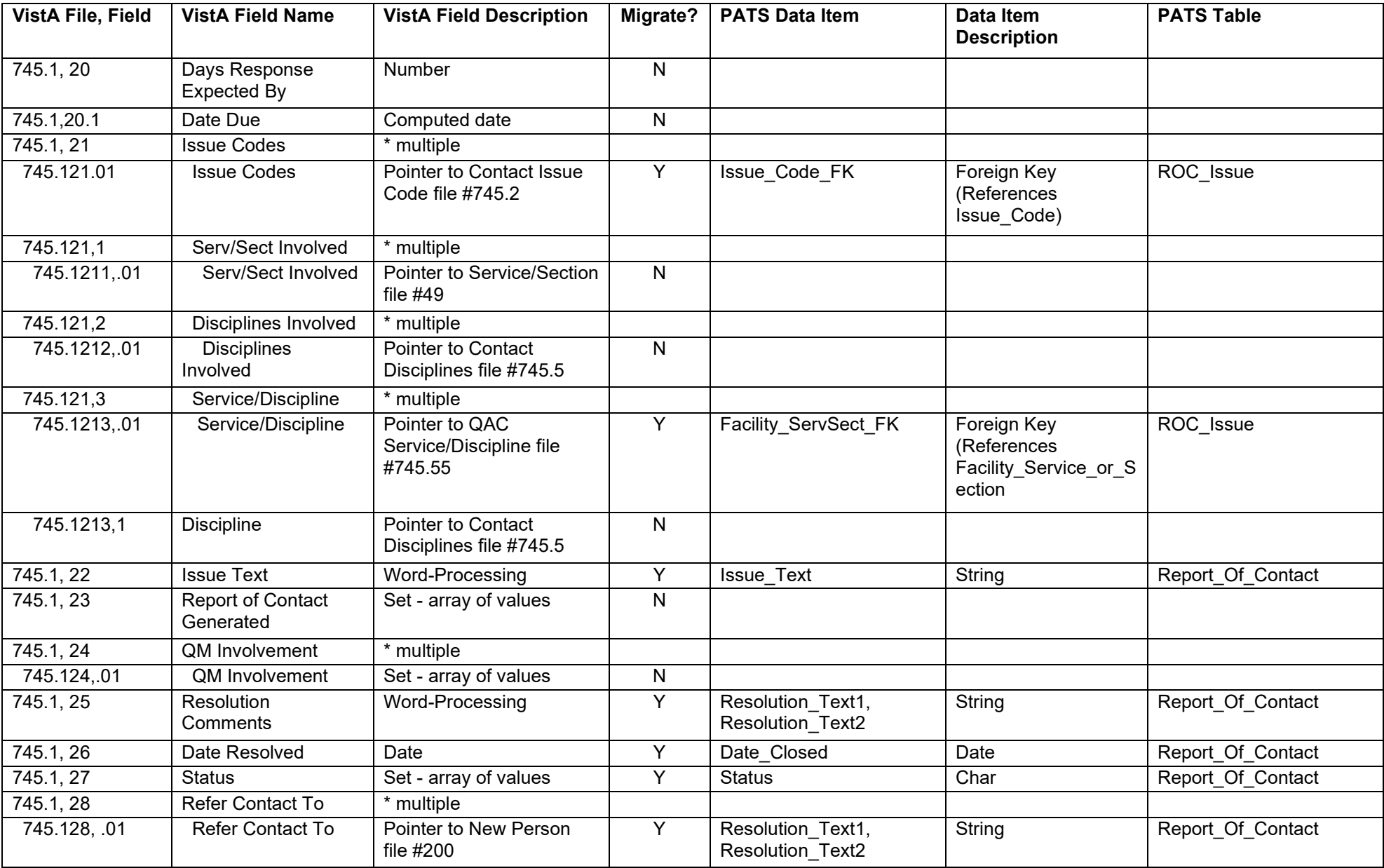

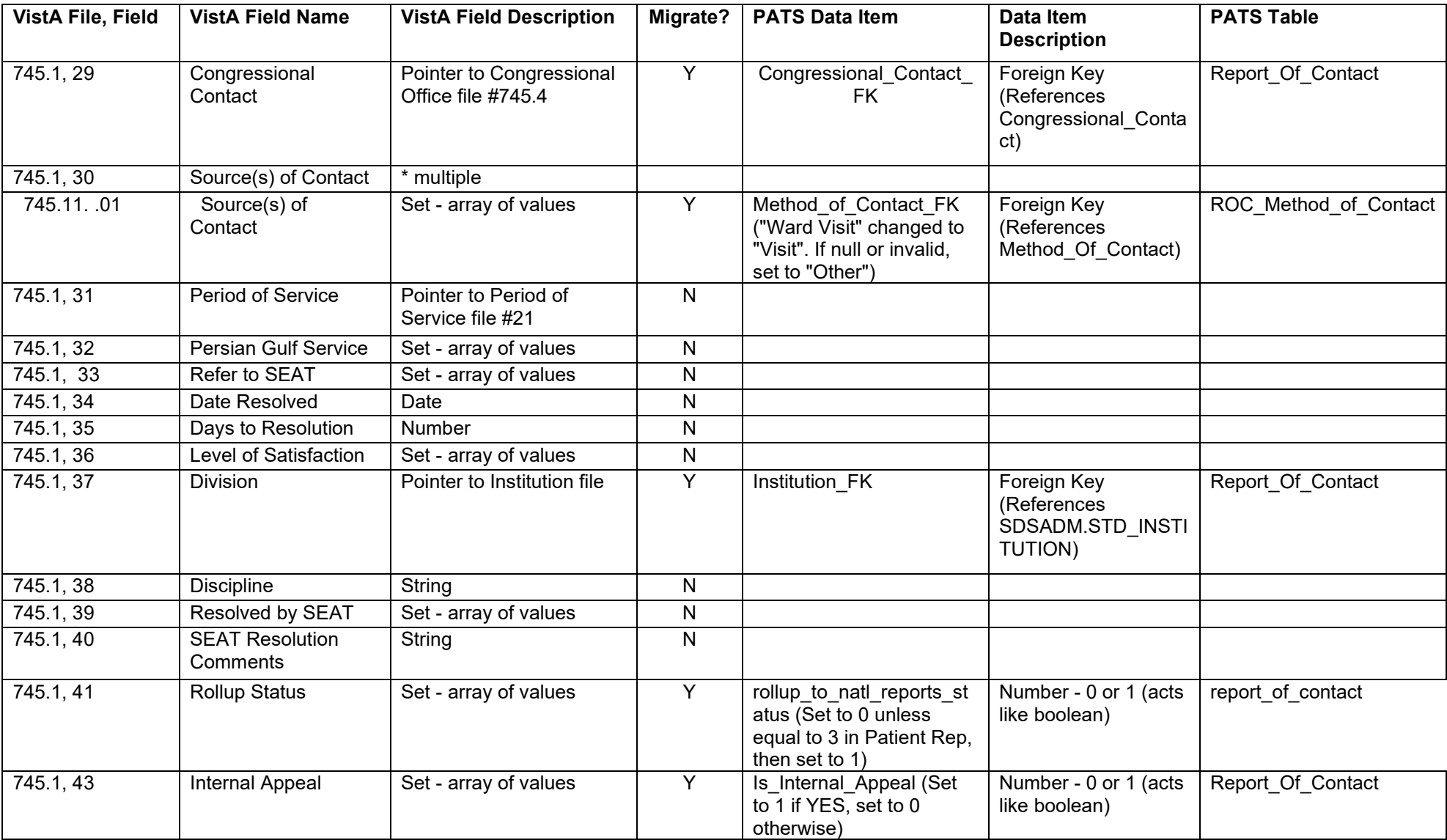

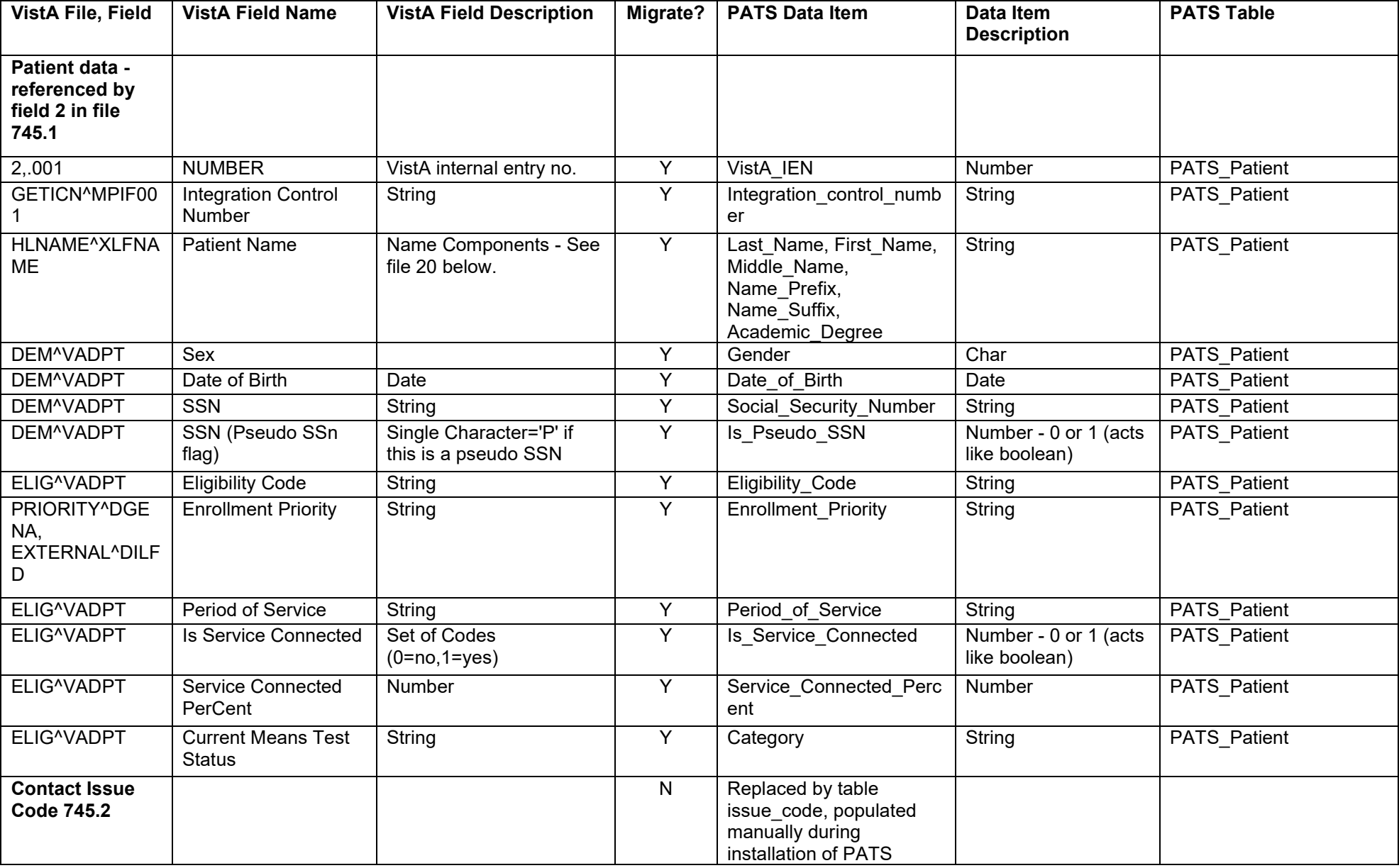

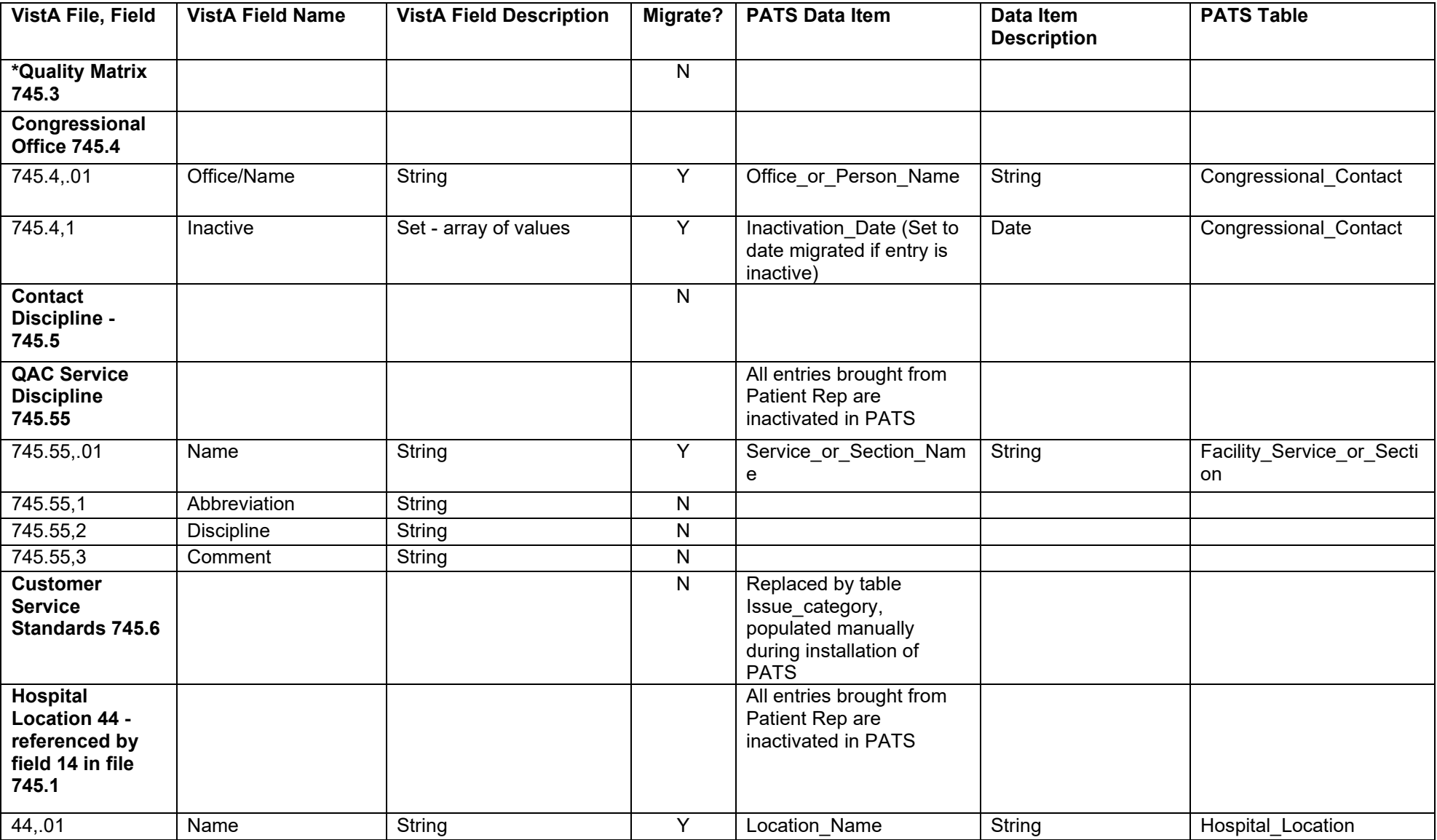

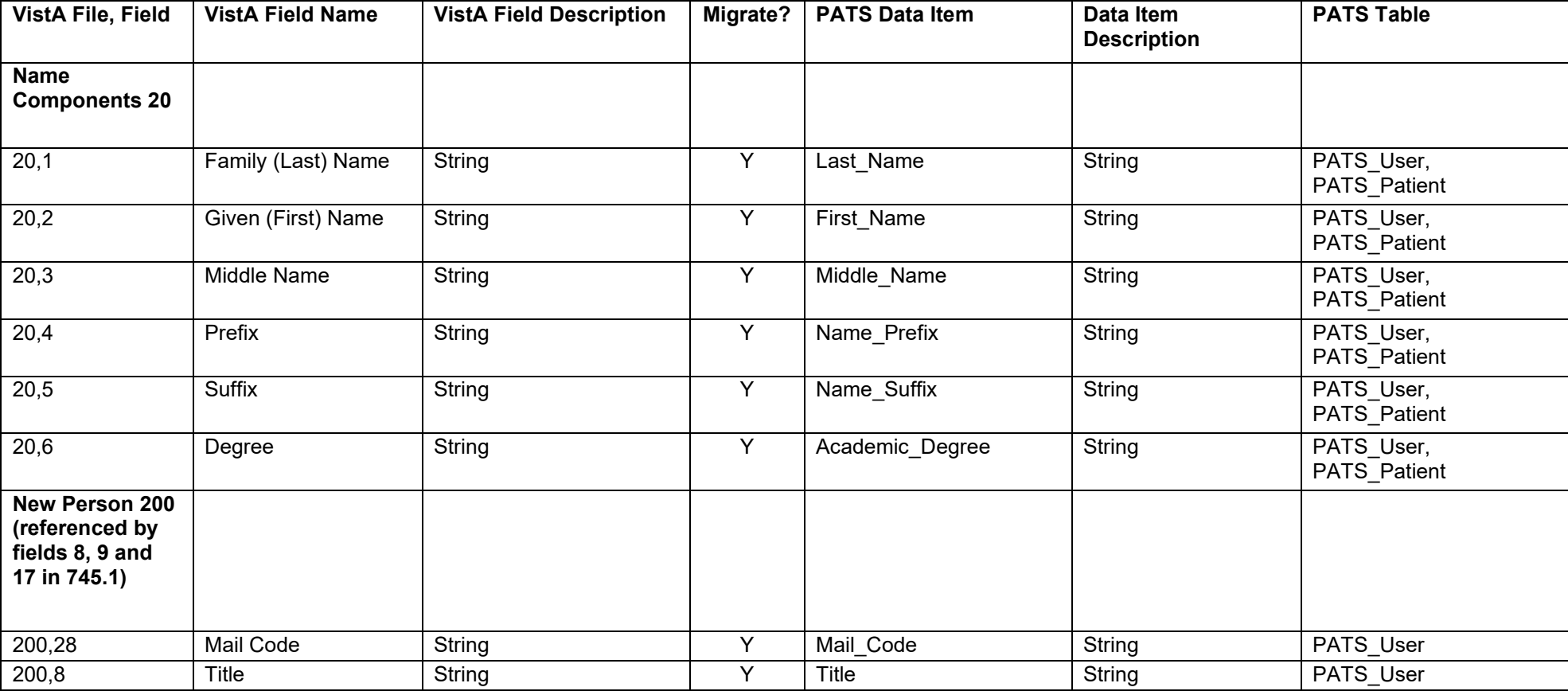